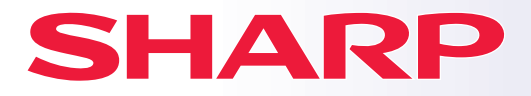

**ЦИФРОВАЯ МНОГОФУНКЦИОНАЛЬНАЯ СИСТЕМА РОВАЯ** 

# **Краткое руководство**

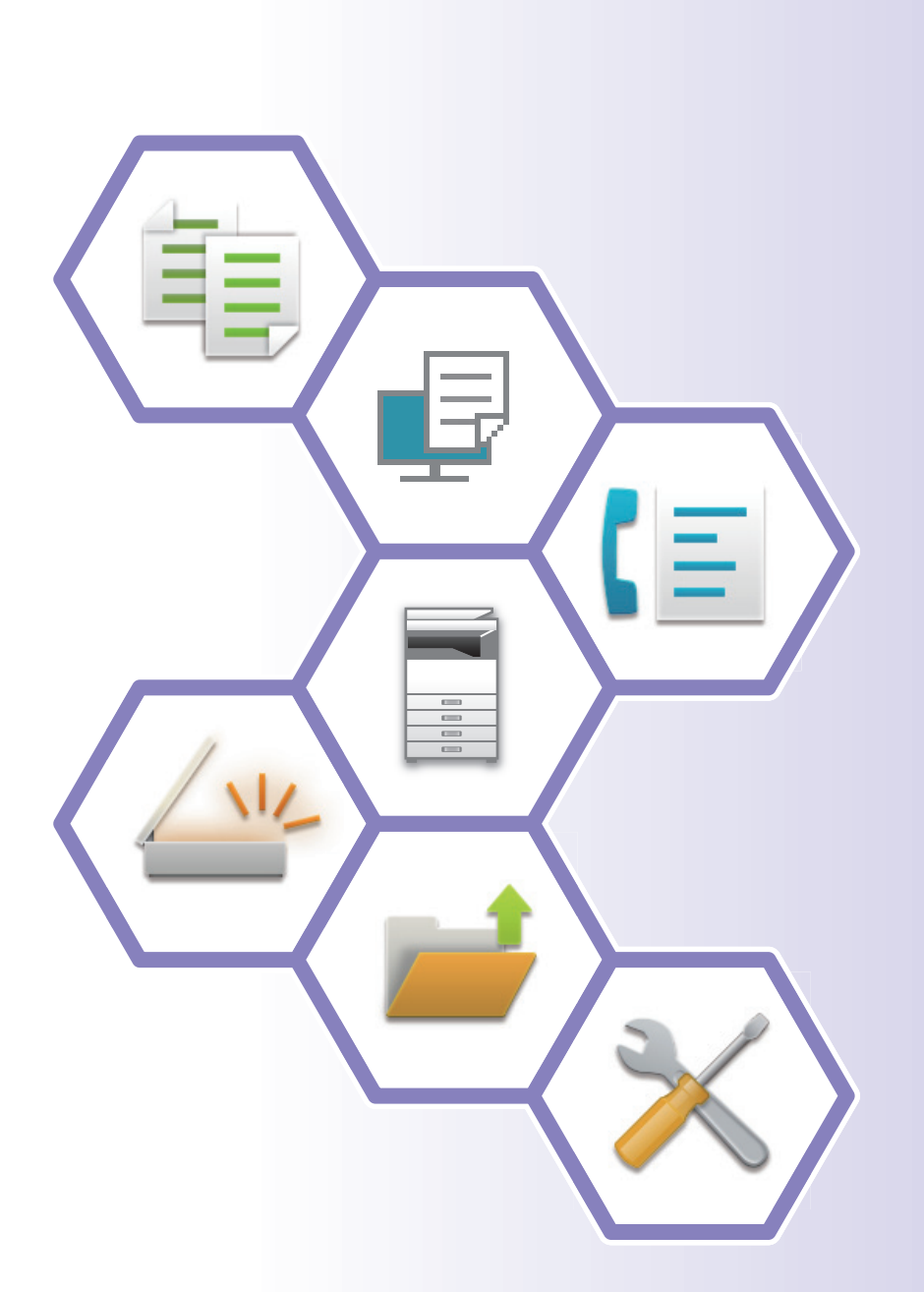

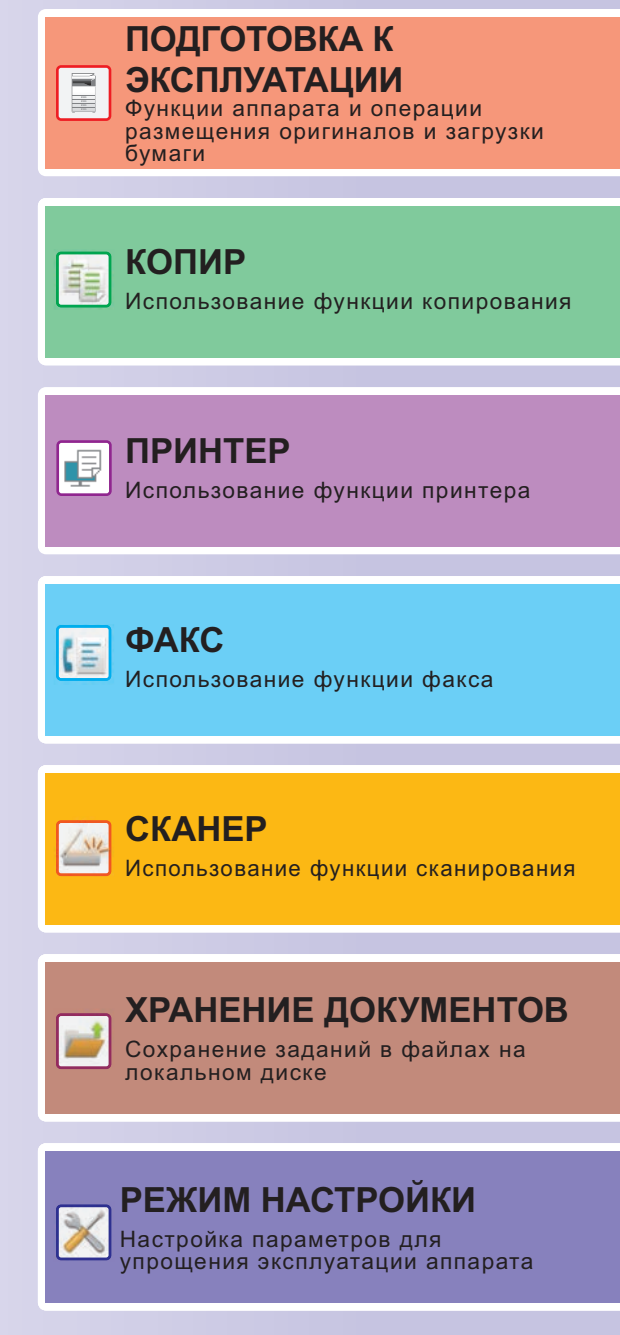

# ПОЛЬЗОВАНИЕ РУКОВОДСТВАМИ

## Начальное руководство

В этом руководстве описаны основные операции по эксплуатации аппарата, меры предосторожности, необходимые для его безопасной эксплуатации, а также приведена информация для администратора. Прочтите это руководство перед эксплуатацией аппарата.

Подробное описание операций по эксплуатации и информация об устранении неполадок приведены в руководстве пользователя.

## Руководство пользователя

В документе "Руководство Пользователя" содержится подробное описание функций аппарата, которые можно использовать.

Руководства для данного аппарата загружены на веб-сайт. На сенсорной панели аппарата коснитесь [Руководство Пользователя], чтобы отобразился QR-код.

Отсканируйте QR-код с помощью смартфона или другого устройства, чтобы перейти на веб-сайт, на котором находятся руководства.

С веб-сайта можно загрузить различные руководства. Туда также загружено руководство пользователя в формате HTML, которое можно просмотреть на смартфоне или компьютере.

## Руководство по установке программного обеспечения

В этом руководстве описан процесс установки программного обеспечения и настройки параметров для использования аппарата в качестве принтера или сканера.

## Руководство по Cloud Connect

В этом руководстве описано подключение аппарата к облачной службе в Интернете, позволяющее загружать в облачное хранилище сканированные данные и печатать сохраненные в нем данные.

## Руководство по AirPrint

В этом руководстве описано использование функций AirPrint.

## Загрузка руководства пользователя в формате PDF

Войдите на веб-сайт, используя следующий URL или QR-код.

Веб-сайт отображается на английском языке.

Перед просмотром и загрузкой руководства переключитесь на предпочтительный язык.

То же "Руководство пользователя" также можно просматривать, загрузив с веб-сайта на компьютер.

\* Типы руководств могут обновляться. Дополнительную информацию см. на веб-сайте производителя. URL:

https://global.sharp/restricted/products/copier/downloads/manuals/select.html

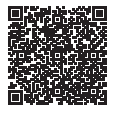

# **СОДЕРЖАНИЕ**

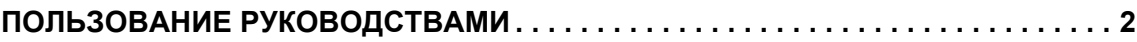

## **ПОДГОТОВКА К ЭКСПЛУАТАЦИИ**

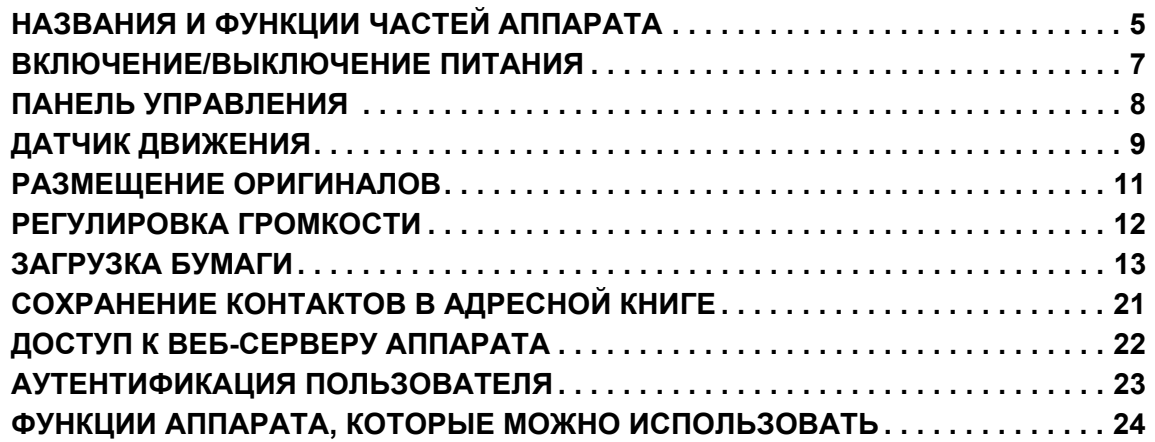

## **КОПИР**

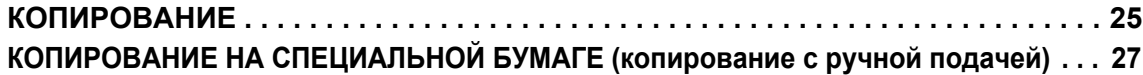

## **ПРИНТЕР**

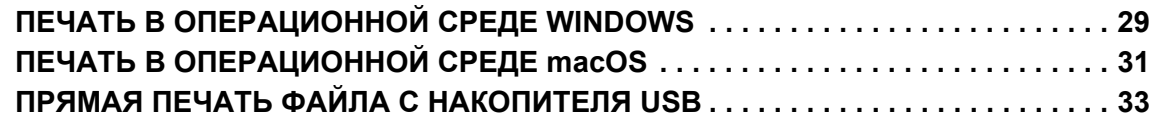

## **ФАКС**

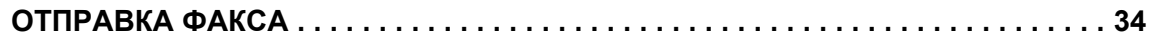

## **СКАНЕР**

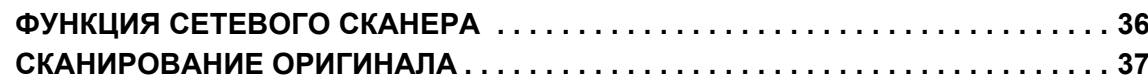

## **ХРАНЕНИЕ ДОКУМЕНТОВ**

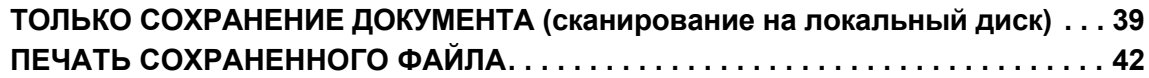

## **РЕЖИМ НАСТРОЙКИ**

**РЕЖИМ НАСТРОЙКИ . . . . . . . . . . . . . . . . . . . . . . . . . . . . . . . . . . . . . . . . . . . . . . . . 43**

# **ПОДГОТОВКА К ЭКСПЛУАТАЦИИ**

В данном разделе приведена общая информация об аппарате, включая названия и функции частей аппарата и его периферийных устройств, а также об операциях размещения оригиналов и загрузки бумаги.

# **НАЗВАНИЯ И ФУНКЦИИ ЧАСТЕЙ АППАРАТА**

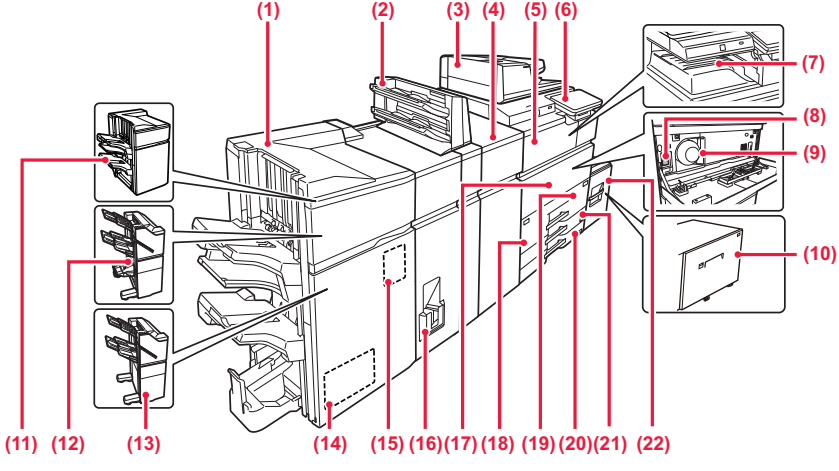

**(1) Финишер-брошюровщик (с большим накопителем)\*** Служит для скрепления и сгибания листов бумаги. Для пробивания отверстий в листах бумаги на выходе можно также установить дырокол.

#### **(2) Устройство вставки\***

Позволяет вставлять в комплекты отпечатков обложки и разделительные листы. С помощью функции ручного окончания можно непосредственно подавать бумагу в финишер (большой накопитель) или финишер-брошюровщик (большой накопитель) для скрепления скобами, пробивания отверстий или сгиба бумаги.

- **(3) Автоматический подающий лоток документа** Это устройство выполняет подачу и сканирование нескольких оригиналов в автоматическом режиме. Возможно автоматическое сканирование 2-сторонних оригиналов.
- **(4) Блок выпрямления бумаги\***
	- Выпрямляет свернутые отпечатки.
- **(5) Бпок прохождения бумаги\*** Переключение между аппаратом и финишером, финишером (с большим накопителем), финишером-брошюровщиком или финишером-брошюровщиком (с большим накопителем).

**(6) Панель управления** На этой панели расположены кнопка [Питание], информационный индикатор и сенсорная панель. Сенсорная панель используется для управления всеми функциями. ► ПАНЕЛЬ УПРАВЛЕНИЯ (стр. 8)

- **(7) Выходной лоток\***
- В этот лоток выводятся отпечатки.
- **(8) Главный выключатель питания** Эта кнопка используется для включения и выключения питания аппарата.<br>▶ <u>ВКЛЮЧЕНИЕ/ВЫКЛЮЧЕНИЕ ПИТАНИЯ (стр. 7)</u>
- **(9) Тонер-картридж**
- В этом картридже содержится тонер.

Когда в картридже заканчивается тонер, замените его на другой картридж с тонером.

#### **(10) Лоток 5 (MX-LC19)\***

Используется для хранения бумаги. Можно загрузить до 3000 листов бумаги (80 г/м2 (20 фунт)).

#### **(11) Финишер (большой накопитель) \***

Служит для скрепления листов бумаги. Для пробивания отверстий в листах бумаги на выходе можно также установить дырокол.

**(12) Финишер-брошюровщик\*** Служит для скрепления и сгибания листов бумаги. Для пробивания отверстий в листах бумаги на выходе можно также установить дырокол. Скрепление также можно выполнять вручную.

#### **(13) Финишер\***

Служит для скрепления листов бумаги. Для пробивания отверстий в листах бумаги на выходе можно также установить дырокол.

- Скрепление также можно выполнять вручную. **(14) Блок обрезания брошюр (триммер)\***
- Обрезает лишнюю часть скрепленных посередине отпечатков. **(15) Дырокол\***

Используется для пробивания отверстий в листах на выходе. Необходимо наличие финишера, финишера (большой накопитель), финишера-брошюровщика или финишера-брошюровщика (большой накопитель).

#### **(16) Блок фальцовки\***

Служит для фальцовки и вывода листов бумаги. **(17) Передняя крышка**

Открывается для включения или выключения питания главным выключателем, а также для замены тонер-картриджа. **(18) Лоток 1**

- Используется для хранения бумаги. Можно загрузить до 1250 листов бумаги (80 г/м2 (20 фунт)).
- **(19) Лоток 2**

Используется для хранения бумаги. Можно загрузить до 850 листов бумаги (80 г/м2 (20 фунт)).

- **(20) Лоток 3** Используется для хранения бумаги. Можно загрузить до 500
- листов бумаги (80 г/м2 (20 фунт)). **(21) Лоток 4**
	- Используется для хранения бумаги. Можно загрузить до 500 листов бумаги (80 г/м2 (20 фунт)).
- **(22) Лоток 5 (BP-LC11)\*** Используется для хранения бумаги. Можно загрузить до 3500 листов бумаги (80 г/м2 (20 фунт)).

\* Периферийное устройство. Дополнительная информация приведена в документе "Руководство пользователя".<br> В некоторых странах и регионах эта функция является стандартной или недоступна. Не на всех моделях. Обратитесь к с

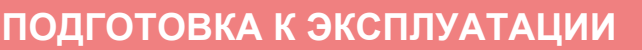

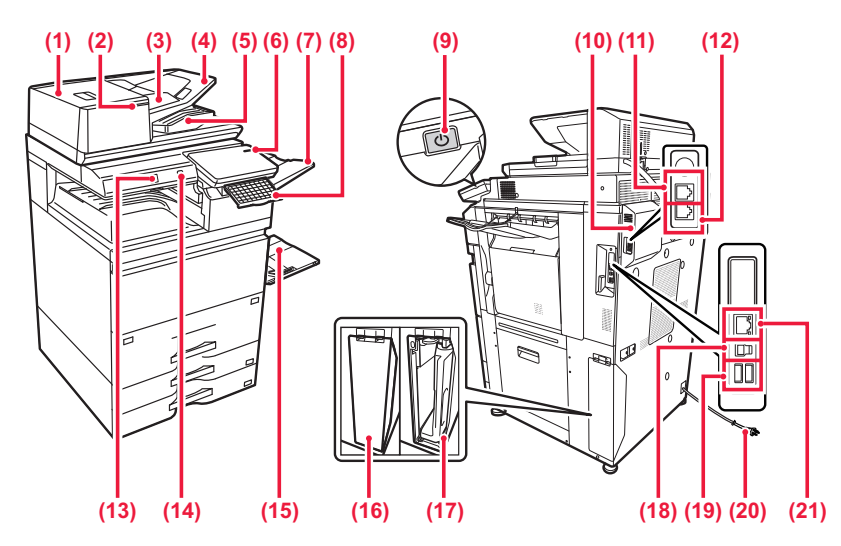

- **(1) Крышка области подачи документа** Откройте эту крышку, чтобы извлечь застрявший оригинал или очистить ролик подачи бумаги.
- **(2) Индикатор установки оригинала** Этот индикатор светится, если документ правильно загружен в лоток подачи документа.
- **(3) Направляющие оригинала** Эти направляющие обеспечивают правильность сканирования оригинала.

Отрегулируйте направляющие по ширине оригинала.

**(4) Лоток подачи документа**

- Оригиналы нужно размещать лицевой стороной вверх.
- **(5) Выходной лоток для оригиналов** В этот лоток выгружается оригинал после сканирования.

**(6) Главный индикатор** Этот индикатор светится, если главный выключатель питания аппарата находится в положении " ".

**(7) Выходной лоток (правый лоток)\*** При необходимости в этот лоток можно выводить копии.

**(8) Клавиатура\***

Используется в качестве замены виртуальной клавиатуры, отображающейся на сенсорной панели. Если клавиатура не используется, ее можно хранить под панелью управления.

#### **(9) Кнопка [Питание]**

Эта кнопка используется для включения и выключения питания аппарата.

► ВКЛЮЧЕНИЕ/ВЫКЛЮЧЕНИЕ ПИТАНИЯ (стр. 7)

- **(10) Факсимильный комплект расширения\***
- **(11) Гнездо внешнего телефона (TEL)\***
	- При использовании функции факса к этому гнезду можно подключить внешний телефон.
- **(12) Гнездо телефонной линии (LINE)\***

При использовании функции факса аппарата к этому гнезду подключается телефонная линия.

#### **(13) Датчик движения**

Этот датчик обнаруживает присутствие человека, приближающегося к аппарату, после чего аппарат автоматически выходит из спящего режима (только в режиме датчика движения).

**(14) Порт USB (типа A)**

Используется для подключения к аппарату устройства USB, например, накопителя USB. Поддерживается стандарт USB 2.0 (Hi-Speed).

- **(15) Лоток ручной подачи** Используется для подачи бумаги вручную. Выдвиньте направляющие при загрузке бумаги, формат которой превышает A4R или 8-1/2" x 11"R. ► Лоток ручной подачи (стр. 16)
- **(16) Крышка контейнера отработанного тонера** Откройте эту крышку, когда нужно заменить контейнер отработанного тонера.
- **(17) Контейнер отработанного тонера** Этот контейнер собирает излишки тонера, оставшиеся после печати.
- **(18) Разъем USB (типа B)** Этот разъем не используется аппаратом.
- **(19) Порт USB (типа A)** Используется для подключения к аппарату устройства USB, например, накопителя USB. Поддерживаются стандарты USB3.0 (SuperSpeed).
- **(20) Штепсельная вилка**

**(21) Разъем локальной сети**

При использовании аппарата в локальной сети к этому разъему подключается сетевой кабель.

Периферийное устройство. Дополнительная информация приведена в документе "Руководство пользователя" В некоторых странах и регионах эта функция является стандартной или недоступна. Не на всех моделях. Обратитесь к своему дилеру или к ближайшему официальному представителю сервисной службы.

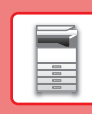

# **ВКЛЮЧЕНИЕ/ВЫКЛЮЧЕНИЕ ПИТАНИЯ**

В этом разделе описано включение, выключение, перезапуск аппарата.

Используйте два выключателя: главный выключатель питания, расположенный в нижнем левом углу за передней крышкой, и кнопку [Питание] на панели управления.

#### **Включение питания аппарата**

- Переведите главный выключатель в положение " | ".
- После того, как индикатор главного выключателя начнет светиться синим светом, нажмите на кнопку [Питание].

#### **Выключение питания аппарата**

• Чтобы выключить питание, нажмите на кнопку [Питание], а затем коснитесь кнопки [Выключить питание]. Чтобы выключить питание на длительное время, нажмите кнопку [Питание], чтобы выключить питание, и, когда погаснет экран панели управления, переведите главный выключатель в положение " $\bigcup$ ".

#### **Перезапуск аппарата**

• Нажмите на кнопку [Питание], чтобы выключить питание, и коснитесь кнопки [Выключить питание] на сенсорной панели. Затем снова нажмите на кнопку [Питание], чтобы включить питание.

#### **Главный индикатор Кнопка [Питание]**

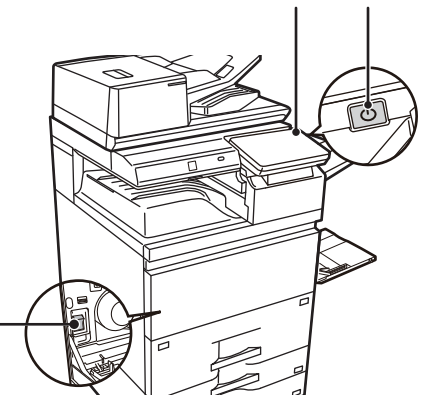

#### **Главный выключатель питания**

• Для того чтобы выключить главный выключатель, нажмите кнопку [Питание] на панели управления, а затем переведите главный выключатель в положение " $(!)$ ".

В случае сбоя электропитания включите питание аппарата, затем выключите питание в правильной последовательности.

Если аппарат на длительное время будет оставаться с главным выключателем, выключенным до выключения кнопки [Питание], возможно появление аномального шума, ухудшение качества печати или возникновение других проблем.

• Если имеется подозрение на наличие каких-либо неисправностей аппарата, если приближается гроза или необходимо переместить аппарат, предварительно выключите аппарат, нажав кнопку [Питание] и выключив главный выключатель, и отсоедините шнур питания от электрической розетки.

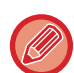

- При использовании функций факса или интернет-факса главный выключатель всегда должен находиться в положении "  $\mathbb I$  ".
- Чтобы некоторые настройки вступили в силу, необходимо перезапустить аппарат. В некоторых состояниях аппарата настройки не вступят в силу после перезапуска аппарата кнопкой [Питание]. В этом случае выключите, а затем включите главный выключатель.

# **ПАНЕЛЬ УПРАВЛЕНИЯ**

При нажатии на кнопку [Окно Home] на панели управления на сенсорной панели отображается главный экран. На главном экране отображаются кнопки, предназначенные для выбора режимов или функций.

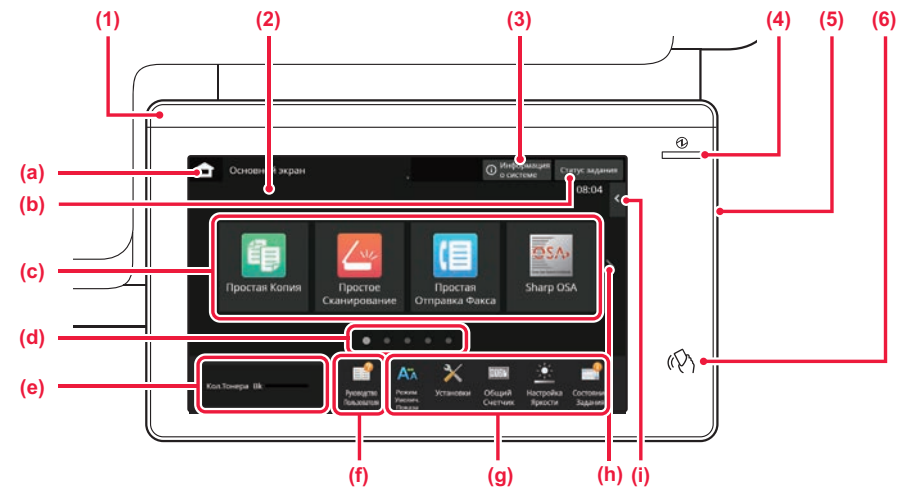

#### **(1) Информационный индикатор**

Индикатор светится или мигает, информируя о включении или выключении питания аппарата, о входе пользователя всистему на аппарате, о приеме факса или возникновении ошибки в аппарате.

#### **(2) Сенсорная панель**

На дисплее сенсорной панели отображаются сообщения и изображения кнопок. Касайтесь отображаемых кнопок, чтобы управлять работой аппарата.

- 
- (а) Отображение главного экрана<br>(b) Отображение с помощью текст (b) Отображение с помощью текста или значка состояния выполнения задания или ожидания.
- (c) Кнопки быстрого вызова режимов и функций.
- (d) Переключение экранов для просмотра кнопок быстрого вызова.
- (e) Показать Количество Тонера.
- (f) Отображение QR-кода, указывающего на веб-сайт руководства пользователя.
- (g) Кнопки выбора функций, упрощающих эксплуатацию аппарата.
- (h) Переключение экранов для просмотра кнопок быстрого вызова.
- (i) Выбор функций, которые можно использовать в соответствующих режимах. При касании вкладки отображается список кнопок функций.

#### **(3) Кнопка [Информация о системе]**

Отображение информации о состоянии аппарата, подробных сведений об ошибках и количества бумаги, оставшейся в лотке подачи бумаги.

#### **(4) Главный индикатор**

Этот индикатор светится, если главный выключатель питания аппарата находится в положении "  $\mathsf{I}$  ". Пока этот индикатор мигает, не нажимайте кнопку [Питание] для выключения питания.

#### **(5) Кнопка [Питание]**

Эта кнопка используется для включения и выключения питания аппарата.

#### **(6) Область касания связи NFC** Мобильное устройство можно с легкостью

## **Простой режим и обычный режим**

В режимах копирования, факса и передачи изображений экраны управления бывают двух типов: простого режима и обычного режима.

В простом режиме имеется минимум необходимых функций, таких как часто используемые, и можно с легкостью выполнять большинство операций.

Если нужно использовать дополнительные настройки или специальные функции, пользуйтесь обычным режимом. В обычном режиме доступны все функции.

(Пример: простой и обычный режимы в режиме копирования)

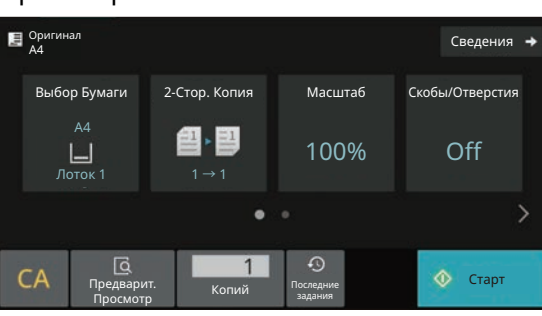

#### Простой режим Обычный режим

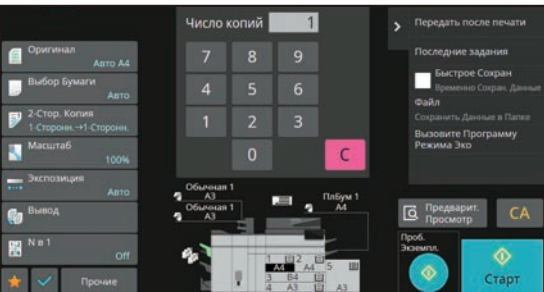

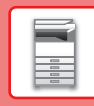

## **ИЗМЕНЕНИЕ УГЛА НАКЛОНА ПАНЕЛИ УПРАВЛЕНИЯ**

Угол наклона панели управления можно изменить. Отрегулируйте угол наклона для удобства просмотра.

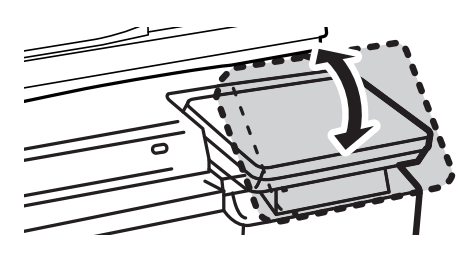

# **ДАТЧИК ДВИЖЕНИЯ**

Этот датчик обнаруживает присутствие человека, приближающегося к аппарату, после чего аппарат автоматически выходит из спящего режима (только в режиме датчика движения). Имеются три настройки дальности обнаружения (  $\parallel$  /  $\parallel$  /  $\parallel$  ).

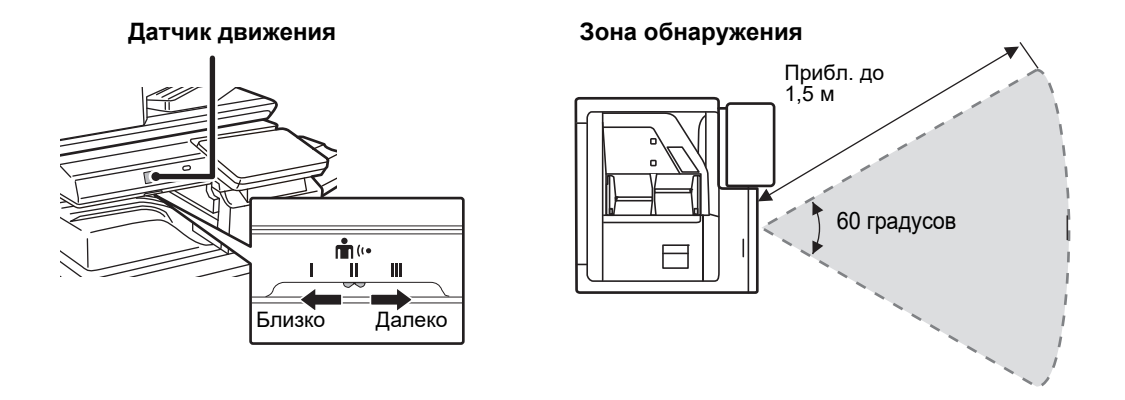

• Датчик движения обнаруживает перемещение источника тепла.

• Дальность обнаружения зависит от места установки и окружающих условий (окружающей температуры и т.п.).

## **ПРОВЕРКА СОСТОЯНИЯ ЗАДАНИЯ / ПРИОРИТЕТ / ОТМЕНА**

Для отображения экрана состояния заданий коснитесь кнопки [Cтатус задания] на главном экране или коснитесь кнопки [Cтатус задания], которая отображается в верхнем правом углу экрана каждого режима.

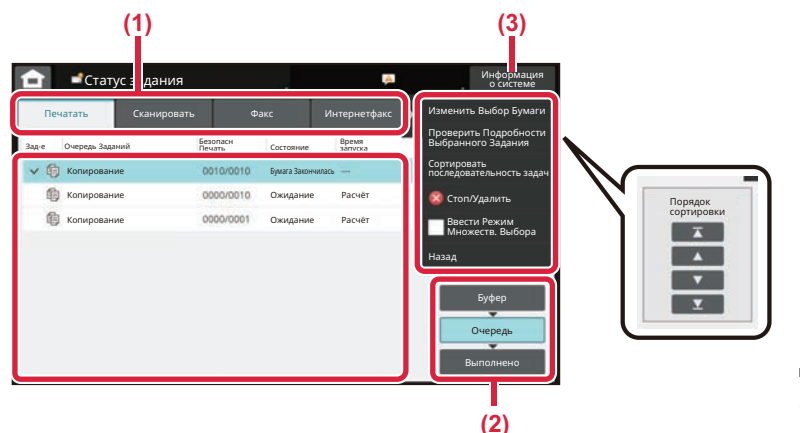

#### **Проверьте состояние задания**

**(1) Коснитесь вкладки режима, который нужно проверить.**

> Проверьте задания копирования и печати на вкладке [Печатать].

- **(2) Коснитесь кнопки [Очередь] или [Выполнено].**
- **(3) Проверьте задания в списке.** Если нужно назначить приоритет заданию или отменить задание, коснитесь этого задания.

#### **Для назначения приоритета заданию**

Коснитесь пункта [Сортировать последовательность задач], затем коснитесь кнопки изменения приоритета.

#### **Для отмены задания**

Если нужно отменить задание, коснитесь этого задания, затем коснитесь [Стоп/Удалить].

## **ЭКРАН ПРЕДВАРИТЕЛЬНОГО ПРОСМОТРА**

Можно коснуться кнопки [Предварит. Просмотр], чтобы открыть экран предварительного просмотра. На экране предварительного просмотра, отображающемся на сенсорной панели, можно просматривать изображения заданий и другие изображения, хранящиеся в аппарате.

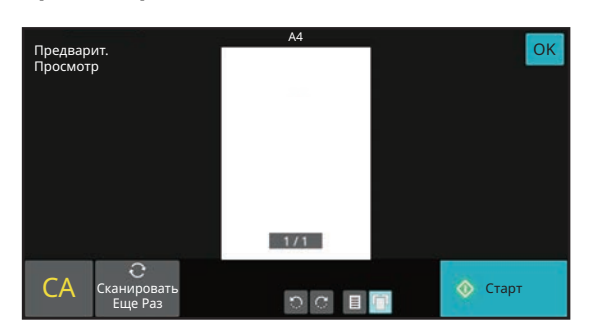

#### **Простой режим Обычный режим**

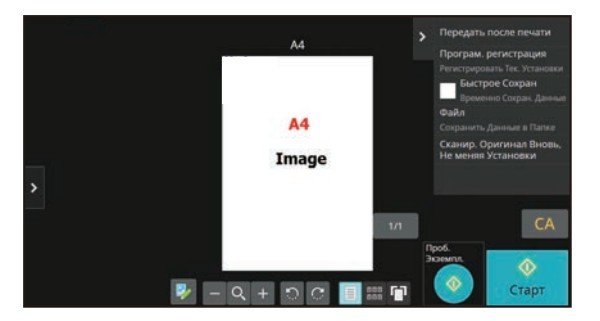

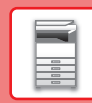

# **РАЗМЕЩЕНИЕ ОРИГИНАЛОВ**

С помощью устройства автоматической подачи документов можно одновременно сканировать большое количество оригиналов, что избавляет от необходимости подачи каждого из них вручную. Для оригиналов, которые нельзя сканировать с помощью устройства автоматической подачи документов, например, книг и документов с прикрепленными записками, используется стекло сканера.

## **ИСПОЛЬЗОВАНИЕ УСТРОЙСТВА АВТОМАТИЧЕСКОЙ ПОДАЧИ ДОКУМЕНТОВ**

Если используется устройство автоматической подачи документов, поместите оригинал в лоток этого устройства. Убедитесь в том, что отсутствует оригинал на стекле сканера.

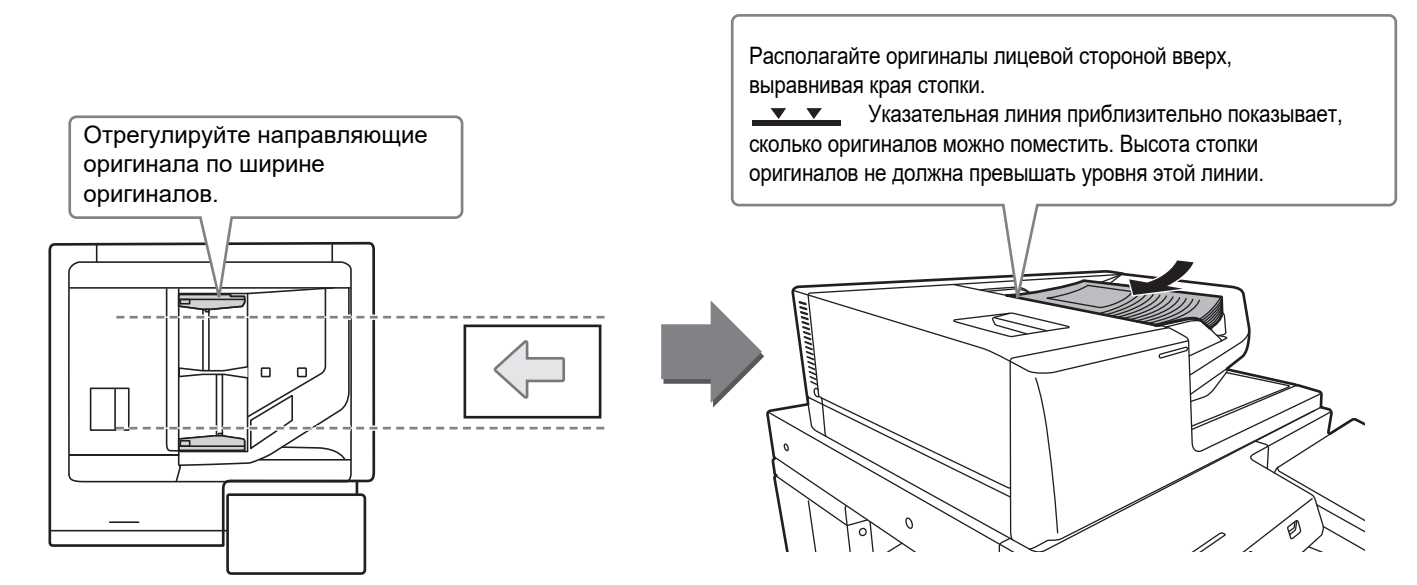

#### **Загрузка визитных карточек**

При сканировании визитной карточки с помощью автоматического подающего лотка документа переместите направляющую оригинала в положение, соответствующее размеру карточки.

## **ИСПОЛЬЗОВАНИЕ СТЕКЛА СКАНЕРА**

Будьте осторожны, чтобы не прищемить пальцы при закрытии автоматического подающего лотка документа. После размещения оригинала обязательно закройте устройство автоматической подачи документов. Если оставить его открытым, окружающие оригинал области будут скопированы черным цветом, что приведет к перерасходу тонера.

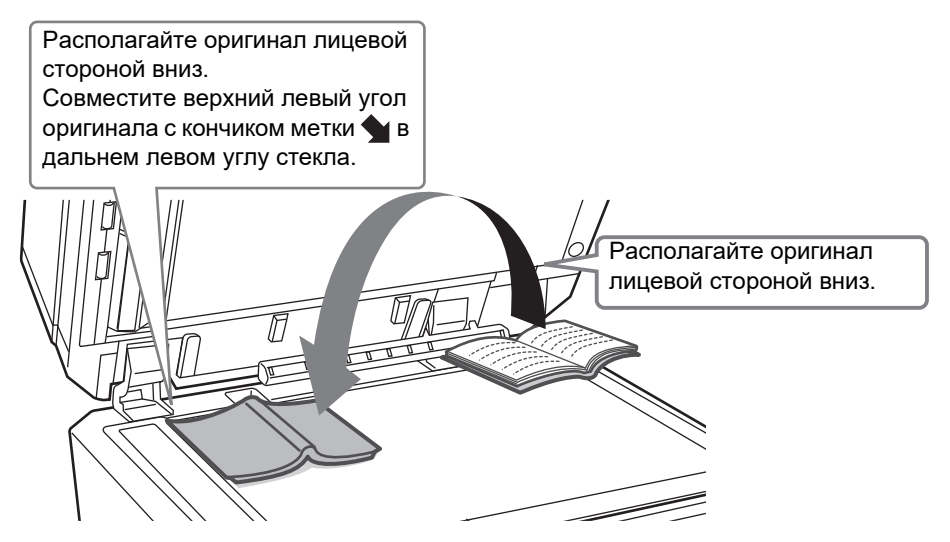

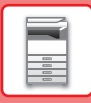

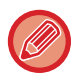

Установите ориентацию изображения, чтобы убедиться, что ориентация размещенного оригинала определена правильно.

Подробная информация приведена в документе "Руководство пользователя".

# **РЕГУЛИРОВКА ГРОМКОСТИ**

Громкость звуковых сигналов, которые подает аппарат, можно отрегулировать. Коснитесь кнопки [Установки] и выполните следующие настройки на вкладке [Системные Параметры настройки]. (Необходимы права администратора).

► РЕЖИМ НАСТРОЙКИ ПРИ ВХОДЕ В СИСТЕМУ АДМИНИСТРАТОРА (стр. 44)

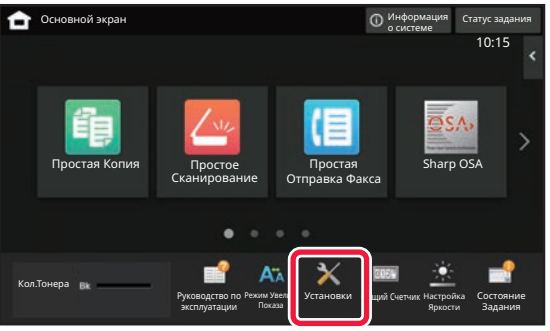

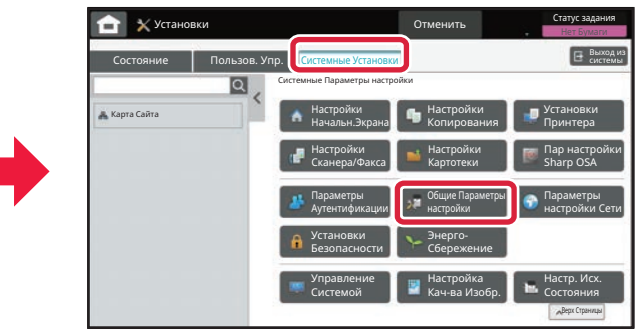

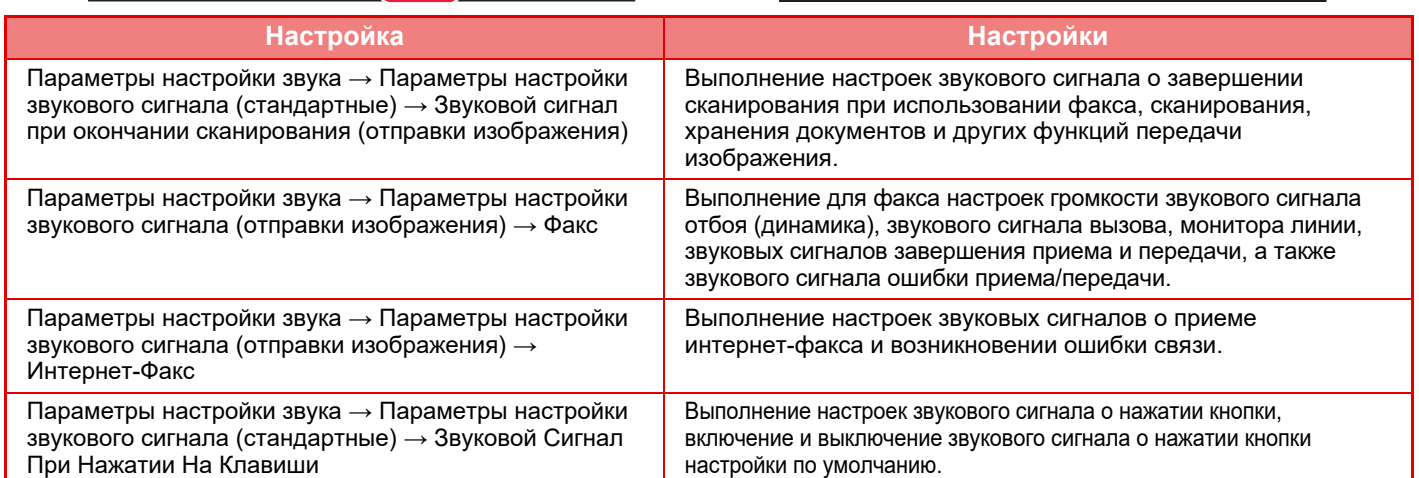

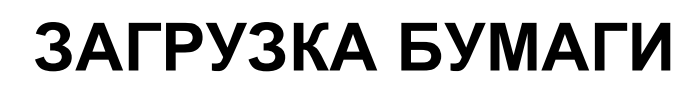

## **НАИМЕНОВАНИЯ И РАЗМЕЩЕНИЕ ЛОТКОВ**

Ниже приведены названия лотков.

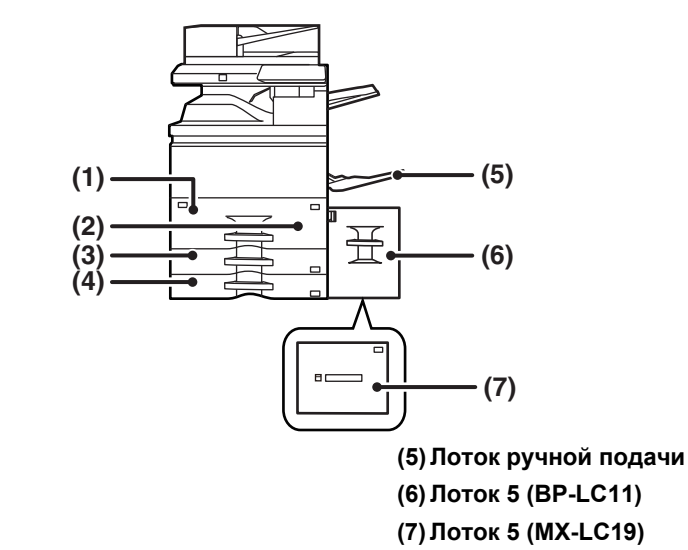

**(1) Лоток 1 (2) Лоток 2 (3) Лоток 3 (4) Лоток 4**

#### **Установка ориентации стороны печати**

Установка ориентации для стороны печати зависит от используемого лотка. При использовании бумаги типа "Бланк" или "Форма" устанавливайте ее в противоположной ориентации.

Располагайте бумагу стороной для печати в направлении, указанном ниже.

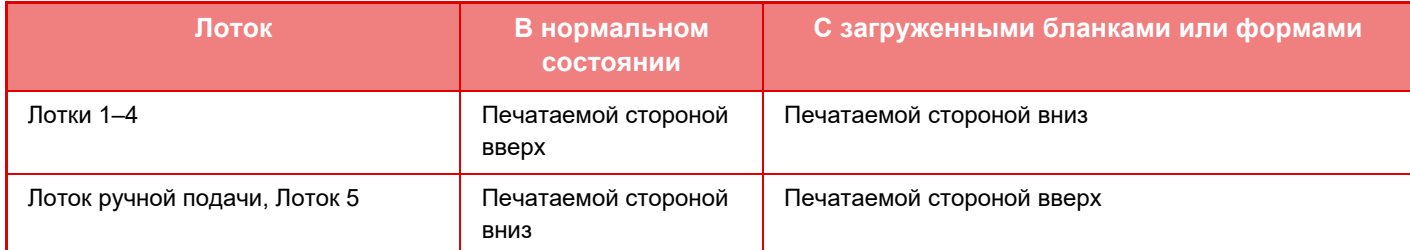

## **ЗАГРУЗКА БУМАГИ В ЛОТКИ 1 и 2**

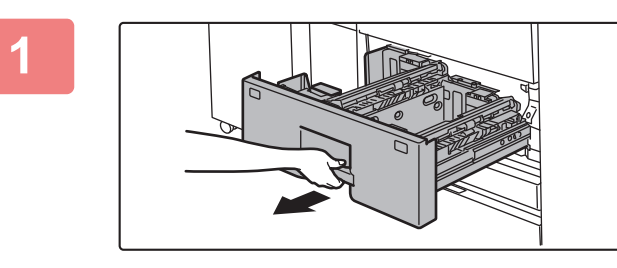

#### **Выдвиньте лоток для бумаги.**

Аккуратно выдвиньте лоток до упора.

Удерживайте ручку до тех пор, пока фиксатор не освободится.

#### **ПОДГОТОВКА К ЭКСПЛУАТАЦИИ**

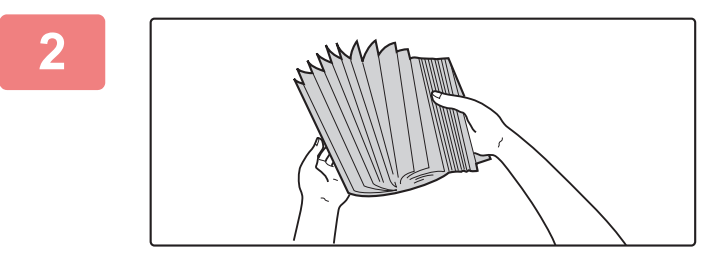

#### **Разверните стопку бумаги веером.**

Перед загрузкой разверните стопку бумаги веером. В противном случае возможна подача одновременно нескольких листов, что приведет к их застреванию в аппарате.

# Метка Метка

#### **Поднимите ролик подачи бумаги и положите бумагу в лоток.**

Загрузите бумагу в лоток стороной для печати вверх. Высота стопки не должна превышать уровня указательной линии (до 1250 листов для лотка 1 и до 850 листов для лотка 2).

Не загружайте бумагу так, как показано ниже.

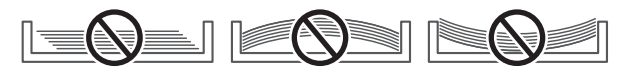

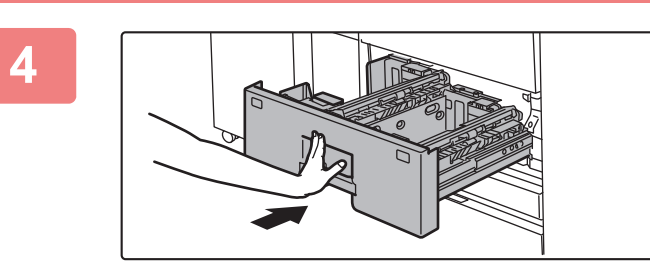

#### **Опустите ролик подачи и осторожно задвиньте лоток для бумаги в аппарат.**

Медленно задвиньте лоток в аппарат до упора. Если вставлять бумагу с силой, может возникнуть ошибка подачи.

## **ЗАГРУЗКА БУМАГИ В ЛОТКИ 3 и 4**

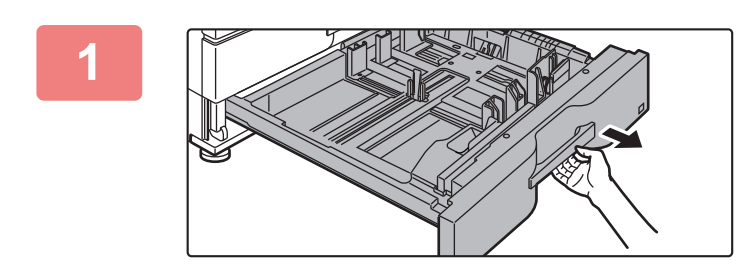

#### **Выдвиньте лоток для бумаги.**

Аккуратно выдвиньте лоток до упора. Чтобы загрузить бумагу, перейдите к шагу 3. Чтобы загрузить бумагу другого формата, перейдите к следующему шагу.

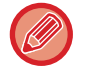

**3**

Удерживайте ручку до тех пор, пока фиксатор не освободится.

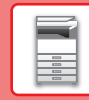

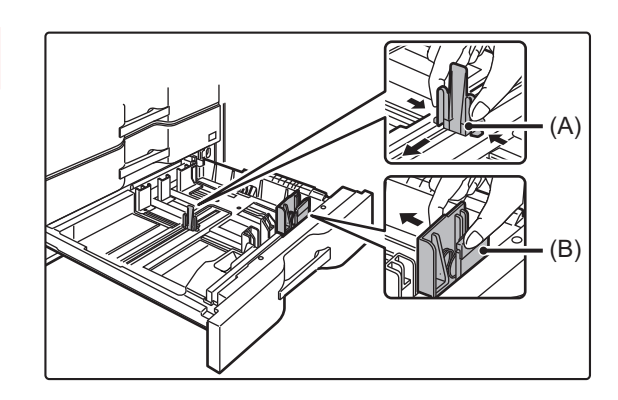

**Отрегулируйте пластины A и B направляющих, нажимая на рычажки фиксаторов и перемещая направляющие в положение, соответствующее размеру загружаемой бумаги по вертикали и горизонтали.**

Направляющие пластины A и B сдвигаются. Смещайте их в соответствии с форматом бумаги, нажимая на рычажки фиксаторов.

Не загружайте бумагу так, как показано ниже.

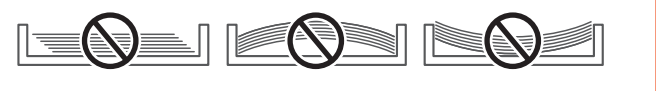

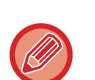

**2**

Бумагу нестандартного формата можно загружать только в лоток 4. Бумагу нестандартного формата нельзя загружать в лоток 3.

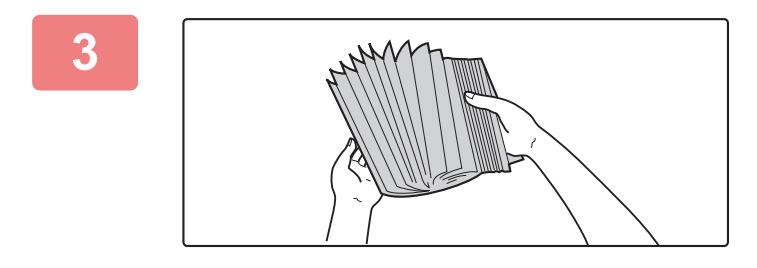

#### **Разверните стопку бумаги веером.**

Перед загрузкой разверните стопку бумаги веером. В противном случае возможна подача одновременно нескольких листов, что приведет к их застреванию в аппарате.

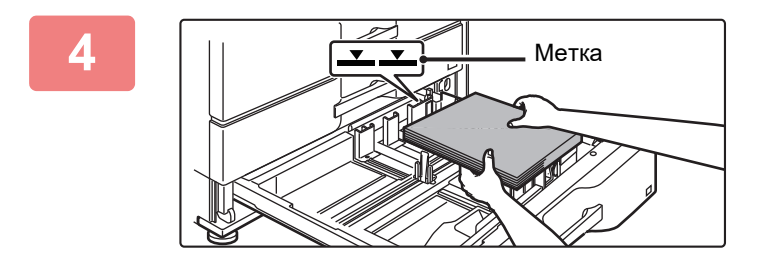

#### **Вставьте бумагу в лоток.**

Загрузите бумагу в лоток стороной для печати вверх. Высота стопки не должна превышать уровня метки (не более 500 листов).

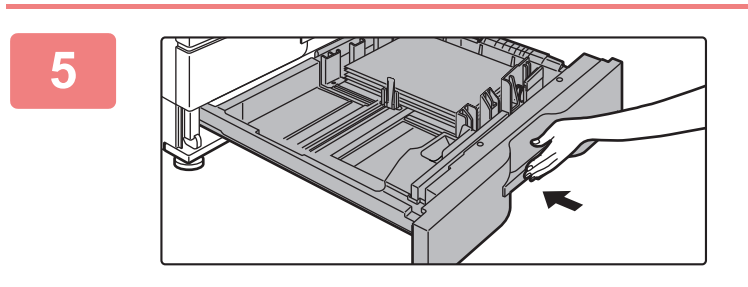

#### **Аккуратно задвиньте лоток с бумагой в аппарат.**

Медленно задвиньте лоток в аппарат до упора. Если вставлять бумагу с силой, может возникнуть ошибка подачи.

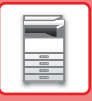

**1**

## **ЗАГРУЗКА БУМАГИ В ДРУГИЕ ЛОТКИ**

#### **Лоток ручной подачи**

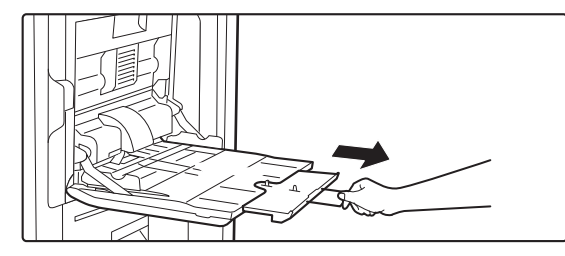

**Откройте лоток ручной подачи.**

Выдвиньте направляющие при загрузке бумаги, формат которой превышает A4R или 8-1/2" x 11"R. Полностью выдвиньте направляющую.

# **2**

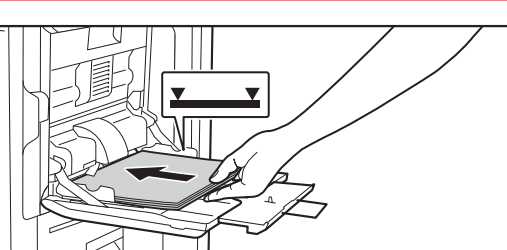

#### **Загрузите бумагу стороной для печати вниз.**

Медленно вставьте бумагу между направляющими лотка ручной подачи до упора. Если вставлять бумагу с чрезмерной силой, может замяться ее передний край. Если вставлять бумагу недостаточно плотно, может произойти перекос листов при подаче или нарушение подачи.

Количество листов бумаги не должно превышать максимальное, высота стопки бумаги не должна превышать уровень метки.

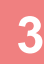

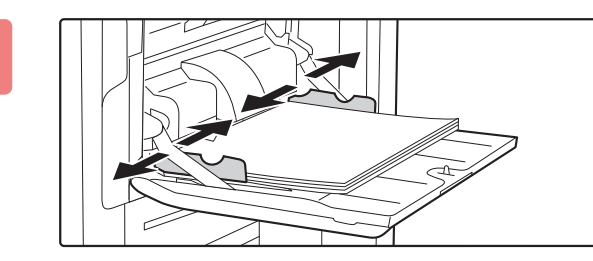

#### **Правильно установите направляющие лотка ручной подачи в соответствии с шириной бумаги.**

Установите направляющие лотка ручной подачи таким образом, чтобы они слегка касались загруженной бумаги.

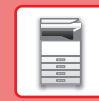

 $\blacksquare$ 

#### **Лоток повышенной емкости (BP-LC11)**

В случае изменения формата бумаги обратитесь к дилеру или официальному представителю сервисной службы.

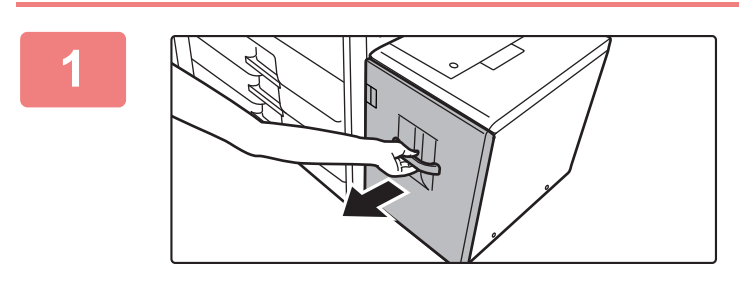

#### **Выдвиньте лоток для бумаги.**

Аккуратно выдвиньте лоток до упора.

#### **Разверните стопку бумаги веером.**

Перед загрузкой разверните стопку бумаги веером. В противном случае возможна подача одновременно нескольких листов, что приведет к их застреванию в аппарате.

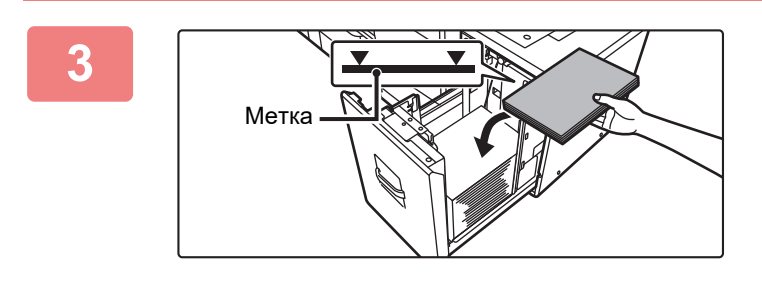

#### **Поместите бумагу в центр держателя бумаги.**

Загрузите бумагу в лоток стороной для печати вверх. Высота стопки не должна превышать уровня метки (не более 3500 листов).

## **4**

**2**

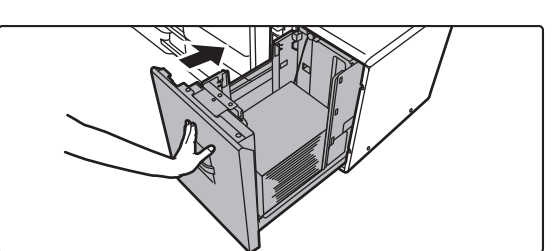

#### **Аккуратно задвиньте лоток с бумагой в аппарат.**

Медленно задвиньте лоток в аппарат до упора. Если вставлять бумагу с силой, может возникнуть ошибка подачи.

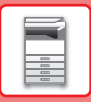

#### **Лоток повышенной емкости (MX-LC19)**

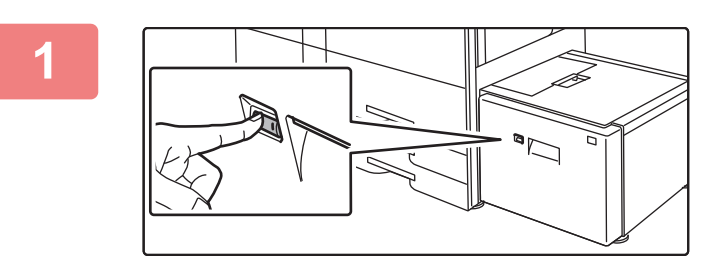

#### **Нажмите кнопку операции.**

Кнопка операции замигает и держатель бумаги лотка переместится вниз в положение загрузки бумаги. Подождите, пока кнопка операции перестанет мигать.

Не вытягивайте лоток, пока светится кнопка. Если вытянуть лоток принудительно пока горит или мигает кнопка, это может привести к поломке аппарата.

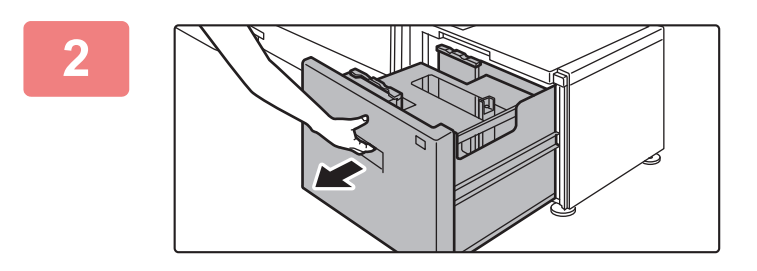

#### **Выдвиньте лоток для бумаги.**

Аккуратно выдвиньте лоток до упора.

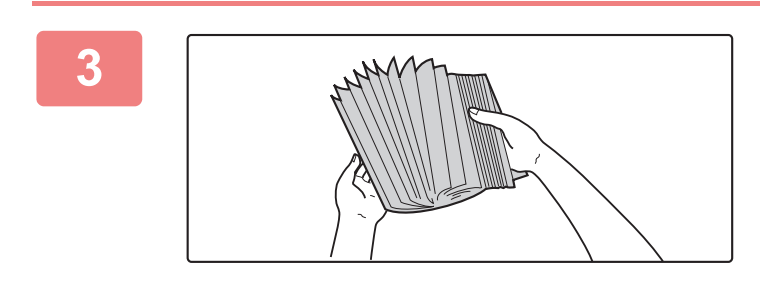

#### **Разверните стопку бумаги веером.**

Перед загрузкой разверните стопку бумаги веером. В противном случае возможна подача одновременно нескольких листов, что приведет к их застреванию в аппарате.

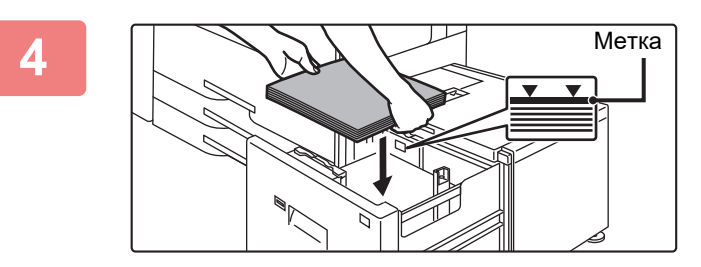

#### **Поместите бумагу в центр держателя бумаги.**

. . . . . . . . . . . .

Загрузите бумагу в лоток стороной для печати вверх. Высота стопки не должна превышать уровня метки (не более 3000 листов).

При загрузке определенного объема бумаги держатель бумаги автоматически перемещается вниз и останавливается. Повторите эту операцию для загрузки остальной бумаги.

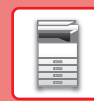

n

• Не вставляйте руку в пространство внутри держателя бумаги во время загрузки бумаги.

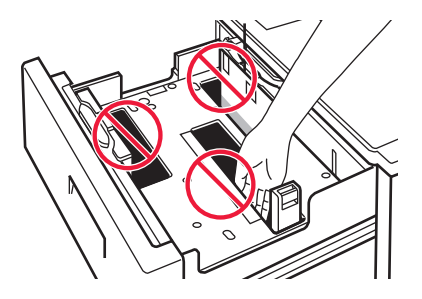

• Не вставляйте запасную бумагу или посторонние предметы внутрь лотка.

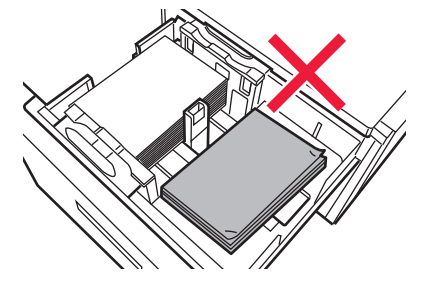

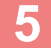

 $\left| \begin{smallmatrix} 0 \end{smallmatrix} \right|$ 

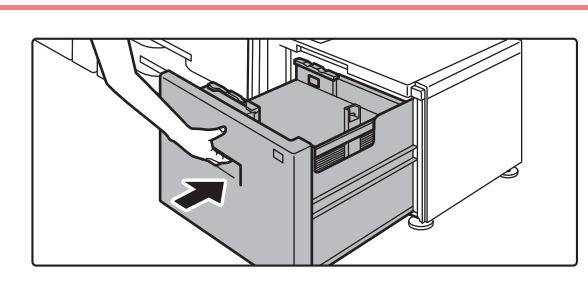

#### **Аккуратно задвиньте лоток с бумагой в аппарат.**

Медленно задвиньте лоток в аппарат до упора. Если вставлять бумагу с силой, может возникнуть ошибка подачи.

Держатель бумаги переместится вверх после задвигания лотка. Во время перемещения держателя бумаги кнопка операции мигает. Кнопка высветится после перемещения держателя бумаги вверх.

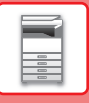

## ИЗМЕНЕНИЕ ПАРАМЕТРОВ ЛОТКА ДЛЯ БУМАГИ

Для замены бумаги, загруженной в лоток, необходимо изменить параметры этого лотка в аппарате с помощью кнопки [Установки Лотка] на главном экране.

В качестве примера ниже описаны действия по замене в лотке 3 обычной бумаги формата В4 на переработанную бумагу формата А4.

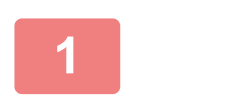

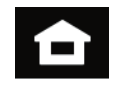

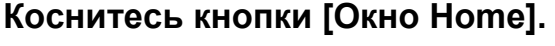

Откроется главный экран.

Коснитесь кнопки [Установки Лотка], а затем - кнопки лотка для бумаги  $3.$ 

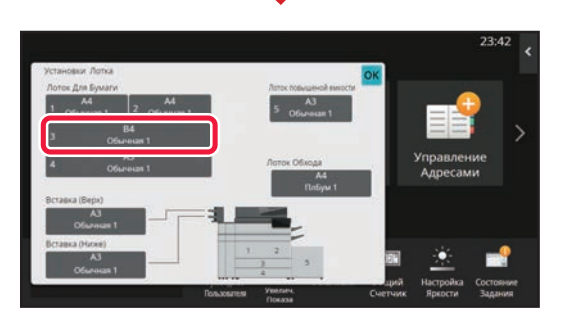

Задайте тип бумаги.

- (1) Коснитесь вкладки типа бумаги.
- (2) Коснитесь кнопки [Переработанная].

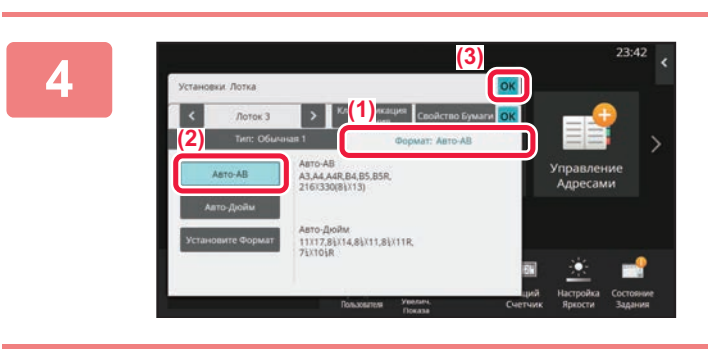

#### Задайте формат бумаги.

- (1) Коснитесь вкладки формата бумаги.
- (2) Коснитесь кнопки [Авто-АВ].
- (3) В окне "Установки Лотка" коснитесь **КНОПКИ <sup>ОК</sup>.**

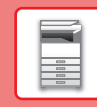

# **СОХРАНЕНИЕ КОНТАКТОВ В АДРЕСНОЙ КНИГЕ**

В адресной книге можно сохранять информацию в разделах "Контакты" и "Группа". В качестве примера ниже описаны действия по добавлению в адресную книгу нового контакта путем непосредственного ввода имени и адреса.

**(1)**

**(2)**

Сведения

Flowck

 $13$ 

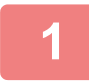

**2**

**3**

 $\ddot{\epsilon}$  $\overline{D}$ Á

**4**

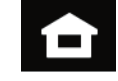

#### **Коснитесь кнопки [Окно Home].**

Откроется главный экран.

**Коснитесь кнопки [Управление Адресом].**

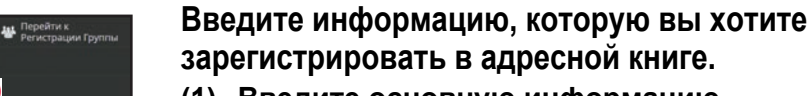

- **(1) Введите основную информацию.** Обязательно введите данные в полях [Имя] и [Инициалы]. Выберите категорию в списке, который откроется после касания поля ввода. Чтобы зарегистрировать контакт для частого использования, установите флажок  $\boxed{\checkmark}$  [Также Зарегист. для Час. Использ.].
- **(2) Коснитесь поля [Номер факса], [Адрес электр. почты], [Адрес Интернет-Факса] или [Адрес SMTP-сервера], введите данные и коснитесь кнопки .**

#### **Коснитесь кнопки [Регистр].**

Первый адрес каждого типа устанавливается в качестве адреса по умолчанию. Если ни у одного из адресов не установлен флажок, откроется экран подтверждения с предложением выбрать адрес по умолчанию.

#### **Редактирование/удаление контакта**

 $\alpha$ 

 $-1234567890$ 

 $\Box$ 

На главном экране коснитесь кнопки [Адресная Книга], выберите контакт, который нужно отредактировать или удалить, на панели действий коснитесь •, затем коснитесь [Редактировать] или [Удалить].

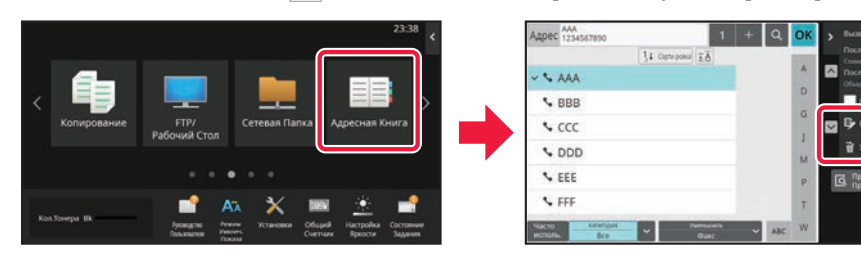

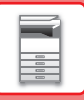

# ДОСТУП К ВЕБ-СЕРВЕРУ АППАРАТА

Если аппарат подключен к сети, из веб-браузера на компьютере можно получить доступ ко встроенному веб-серверу аппарата.

## ОТКРЫТИЕ ВЕБ-СТРАНИЦ

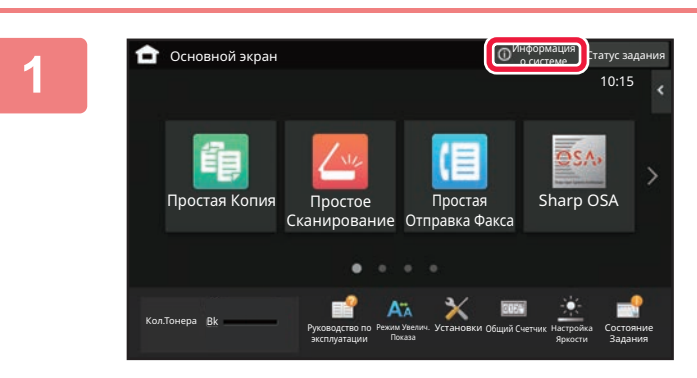

Коснитесь кнопки [Информация о системе].

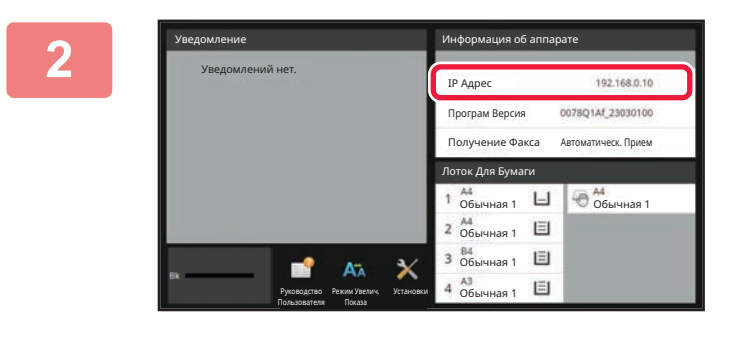

#### В информации об аппарате проверьте IP-адрес

3

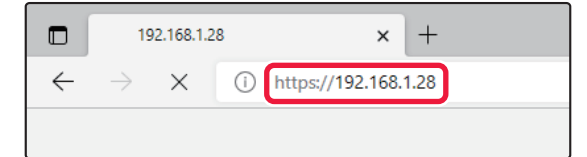

Для того чтобы открыть веб-страницу, подключитесь к веб-серверу аппарата. Запустите веб-браузер на компьютере, подключенном к той же сети, что и аппарат, и введите **IP-адрес аппарата.** 

Откроется веб-страница.

В зависимости от настроек данного аппарата может потребоваться аутентификация пользователя. Информацию, необходимую для аутентификации пользователя, такую как пароли, уточните у администратора данного аппарата. Рекомендуемые веб-браузеры Microsoft Edge (Windows®), Firefox (Windows®), Safari (macOS<sup>®</sup>), Chrome (Windows<sup>®</sup>): самая последняя или предшествующая ей версия

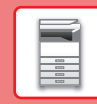

# **АУТЕНТИФИКАЦИЯ ПОЛЬЗОВАТЕЛЯ**

Если в режиме настройки включена аутентификация пользователя, для пользования аппаратом необходимо выполнить вход в систему. В заводской установке по умолчанию функция аутентификации пользователя отключена. Завершив пользование аппаратом, выйдите из системы.

## **МЕТОДЫ АУТЕНТИФИКАЦИИ**

Имеется три метода аутентификации пользователя: аутентификация по номеру пользователя, аутентификация по имени для входа в систему / паролю и быстрая аутентификация. Узнайте у системного администратора аппарата информацию, необходимую для входа в систему.

#### **АУТЕНТИФИКАЦИЯ ПО НОМЕРУ ПОЛЬЗОВАТЕЛЯ**

Описанная ниже операция используется для регистрации пользователя с помощью номера пользователя, полученного от администратора аппарата.

После запуска аппарата отобразится экран входа в систему.

#### **АУТЕНТИФИКАЦИЯ ПО РЕГИСТРАЦИОННОМУ ИМЕНИ/ПАРОЛЮ**

Этот способ позволяет пользователям входить в систему с помощью регистрационного имени и пароля, полученных у администратора аппарата или у администратора LDAP-сервера.

После запуска аппарата отобразится экран входа в систему.

#### **БЫСТРАЯ АУТЕНТИФИКАЦИЯ**

Может использоваться только на аппарате при выполнении аутентификации пользователя. Этот метод обеспечивает простую аутентификацию для администратора, ранее зарегистрированного на аппарате.

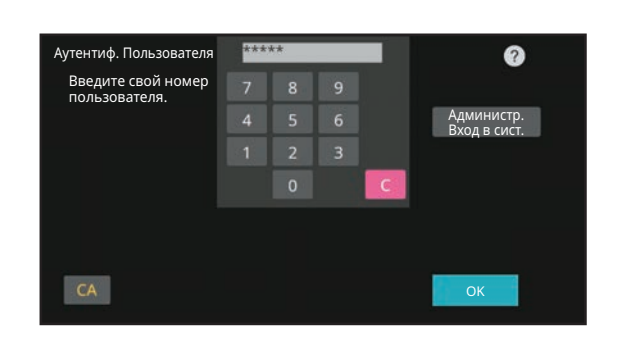

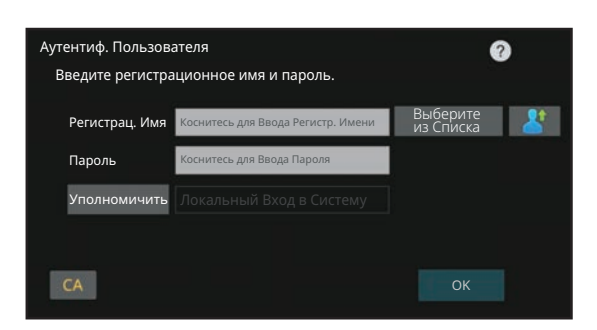

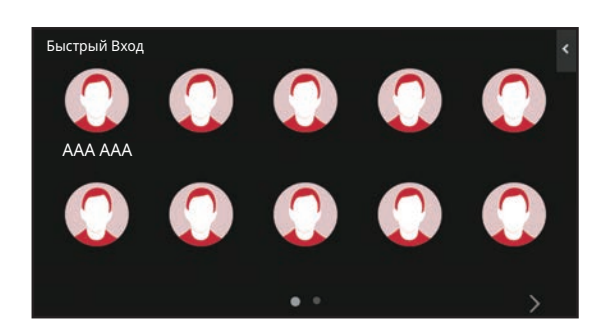

## **ВЫХОД ИЗ СИСТЕМЫ**

Завершив пользование аппаратом, выйдите из системы. Это поможет не допустить использования аппарата несанкционированными пользователями.

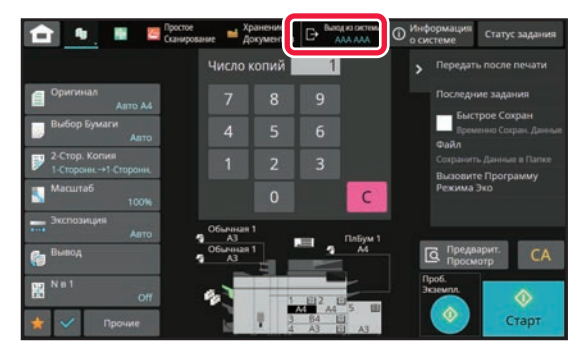

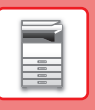

# **ФУНКЦИИ АППАРАТА, КОТОРЫЕ МОЖНО ИСПОЛЬЗОВАТЬ**

В аппарате имеется большое количество функций, предназначенных для различных целей. Ниже описаны некоторые наиболее удобные функции. Подробная информация приведена в документе "Руководство пользователя".

 $\sqrt{2}$ 

#### **N в 1**

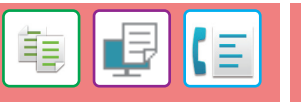

Эта функция служит для копирования нескольких страниц оригинала на один лист бумаги с равномерным расположением их копий.

Эту функцию можно использовать для представления нескольких страниц в компактном виде или для демонстрации всех страниц документа.

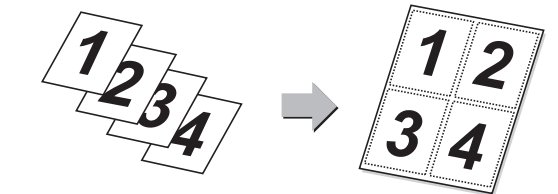

**Сканирование с многосторонней обрезкой / Обрезка изображений**

На стекле оригиналов можно размещать несколько документов, например, чеков или фотографий, и при сканировании автоматически разрезать и сохранять их в отдельных файлах.

Эта функция позволяет сканировать тонкие оригиналы с помощью автоматического подающего лотка документа. Это позволит избежать застревания тонкого оригинала во

**Многосторонняя обрезка**

**Медленное сканирование**

время сканирования.

**Обрезка изображений**

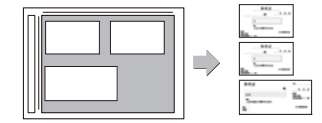

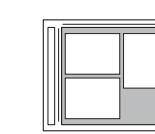

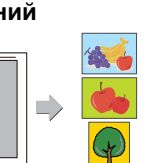

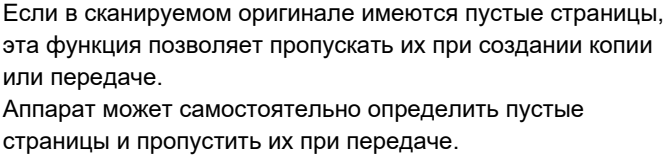

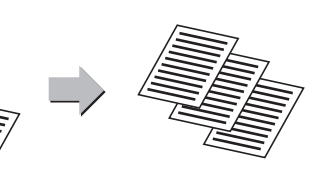

#### **Авто Настройка**

 **Пропуск пустой страницы**

Для автоматической настройки параметров в соответствии с оригиналом коснитесь кнопки [Авто Настройка] на основном экране режима простого сканирования. Ориентация изображения, разрешение, пропуск пустых страниц, Установка Дуплекса, Регулировка Перекоса PDF, степень сжатия JPEG, Автоматически удалять "Mono2/Оттенки Серого" задаются автоматически.

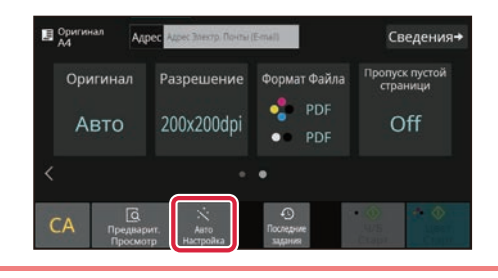

#### **Сканирование разворота**

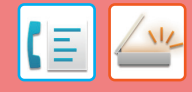

Левую и правую стороны оригинала можно передавать как две отдельные страницы. Эта функция полезна, чтобы отправить по факсу левую и правую страницы книги или другого скрепленного документа в виде отдельных страниц.

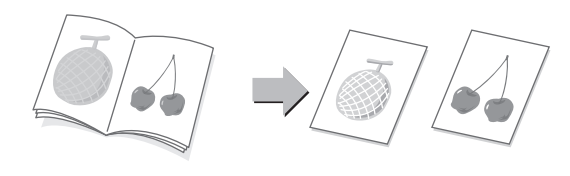

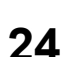

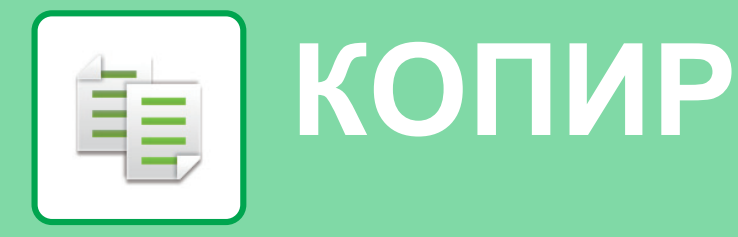

В данном разделе описаны основные операции по использованию функции копира.

# **КОПИРОВАНИЕ**

В данном разделе описана установка масштаба.

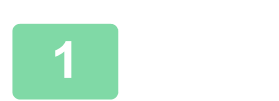

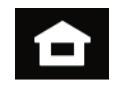

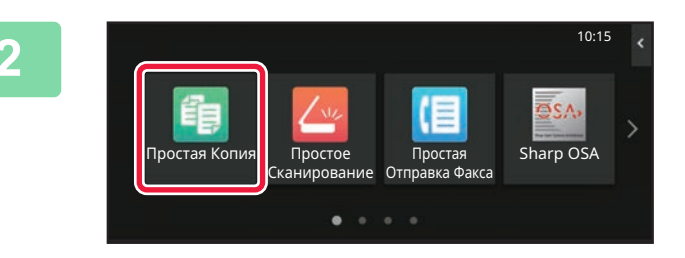

#### Коснитесь кнопки [Окно Home].

Откроется главный экран.

#### Коснитесь значка режима [Простая Копия].

Откроется экран режима "Простая копия". Режим копирования состоит из двух режимов: простого и обычного.

В простом режиме доступны только часто используемые функции, обеспечивающие оптимальное выполнение большинства заданий копирования.

Для выбора определенных настроек и работы со специальными функциями выбирайте обычный режим. В обычном режиме можно использовать все функции.

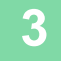

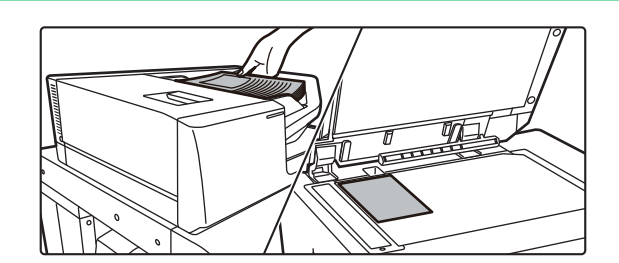

#### Поместите оригинал.

Поместите оригинал в лоток устройства автоматической подачи документов или на стекло сканера.

• РАЗМЕЩЕНИЕ ОРИГИНАЛОВ (стр. 11)

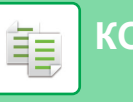

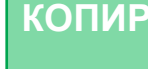

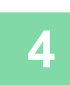

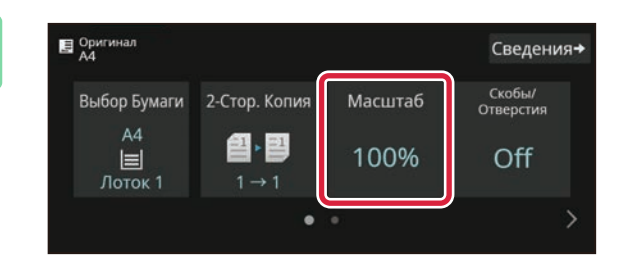

#### Коснитесь кнопки [Масштаб].

В простом режиме можно использовать перечисленные ниже функции.

- Выбор Бумаги
- 2-Стор. Копия
- $\cdot$  Mac $\overline{\text{u}^{\text{t}}}$
- Основ. элем.\*1, Скобы/Отверстия\*2
- Оригинал
- Экспозиция  $\cdot$  N B 1
- Копирование Визиток
- Многостр. Оригинал
- Пропуск пустой страници
- Двойн. Коп. Ст.
- \*1 Когда установлен финишер, финишер (большой накопитель), финишер-брошюровщик или финишер-брошюровщик (большой накопитель).
- \*2 При наличии дырокола и внутреннего финишера, финишера, финишера (с большим накопителем), финишера-брошюровщика или

финишера-брошюровщика (с большим накопителем). Для настройки дополнительных параметров коснитесь кнопки [Сведения] и настройте параметры в обычном режиме.

#### Установите масштаб.

По завершении настройки коснитесь кнопки [ОК].

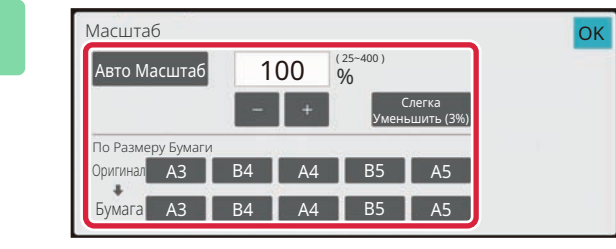

#### Установите количество копий, затем коснитесь кнопки [Старт].

• Чтобы выполнить предварительный просмотр документа, нажмите кнопку [Предварит. Просмотр]. • ЭКРАН ПРЕДВАРИТЕЛЬНОГО ПРОСМОТРА (стр. 10)

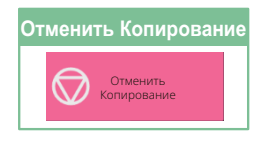

ô

5

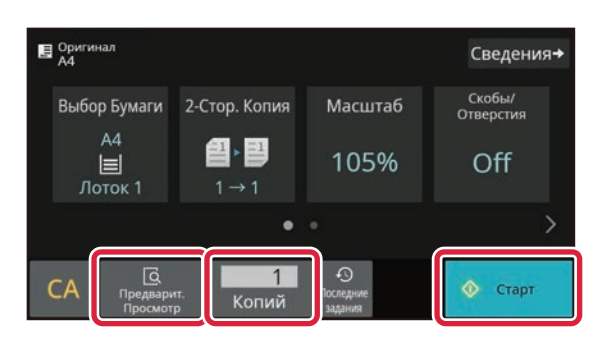

**КОПИР**

# **КОПИРОВАНИЕ НА СПЕЦИАЛЬНОЙ БУМАГЕ (копирование с ручной подачей)**

В данном разделе описана загрузка плотной бумаги формата A4 в лоток ручной подачи.

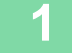

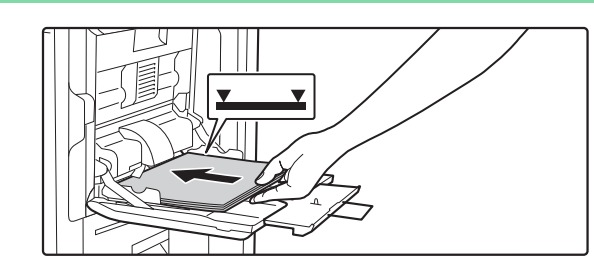

## **2**

**3**

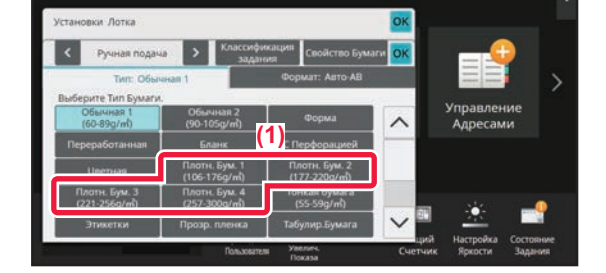

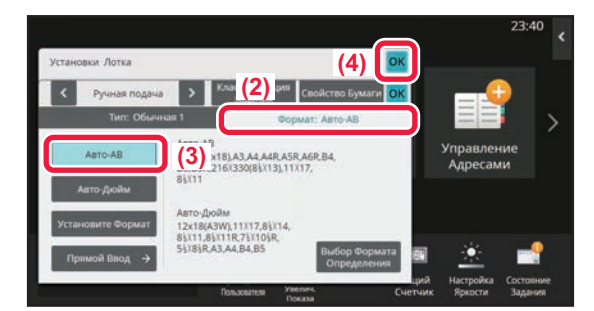

#### **Загрузите бумагу в лоток ручной подачи.**

► Лоток ручной подачи (стр. 16)

#### **Настройте параметры на сенсорной панели.**

**(1) Коснитесь кнопки [Плотн. Бум. 1], [Плотн. Бум. 2], [Плотн. Бум. 3] или [Плотн. Бум. 4].**

Коснитесь кнопки [Плотн. Бум. 1] при использовании высокосортной бумаги плотностью от 106 г/м2 или бумаги для обложек плотностью до 176 г/м2 (от 28 фунтов до 65 фунтов), [Плотн. Бум. 2] при использовании бумаги для обложек плотностью от 177 г/м2 до 220 г/м2 (от 65 фунтов до 80 фунтов), [Плотн. Бум. 3] при использовании бумаги для обложек плотностью от 221 г/м2 или бумаги для картотек плотностью до 256 г/м2 (от 80 фунтов до 140 фунтов) или [Плотн. Бум. 4] при использовании бумаги для картотек плотностью от 257 г/м2 или бумаги для обложек плотностью до 300 г/м2 (от 140 фунтов до 110 фунтов).

- **(2) Коснитесь вкладки [Формат Авто-AB].**
- **(3) Коснитесь кнопки [Авто-AB].**
- **(4) В окне "Установки Лотка" коснитесь кнопки [OK].**

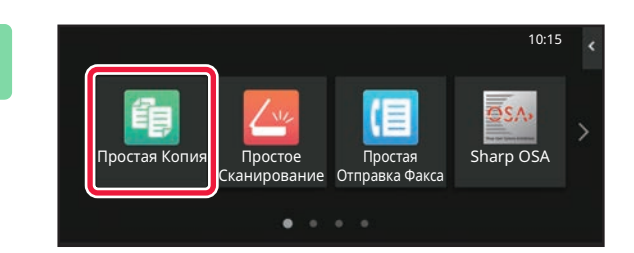

#### **Коснитесь значка режима [Простая Копия].**

Откроется экран режима "Простая копия".

龜

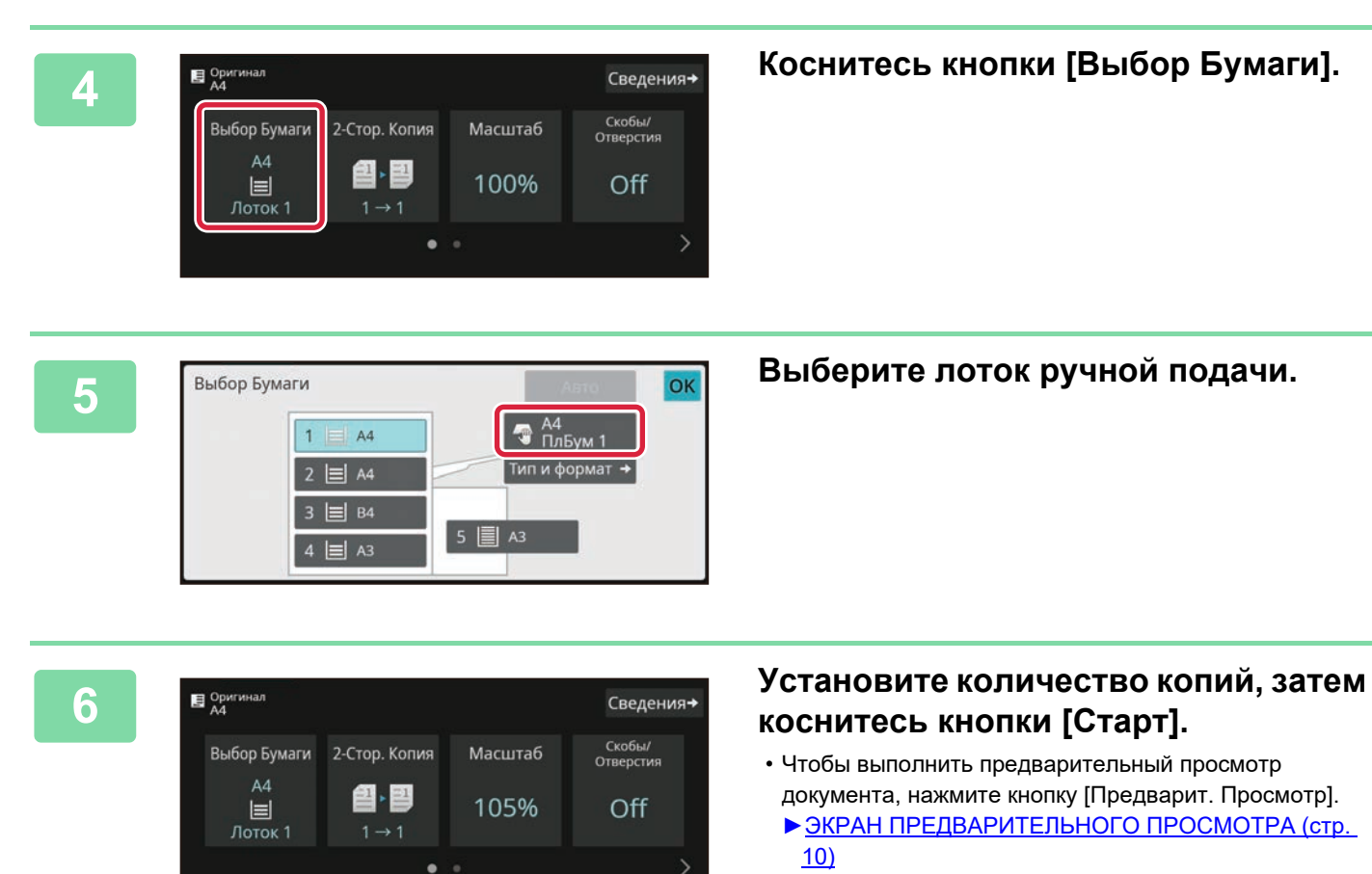

 $\circledcirc$  Crapt

 $\mathbf{1}$ 

Копий

 $\mathcal{C}$ 

**КОПИР**

重

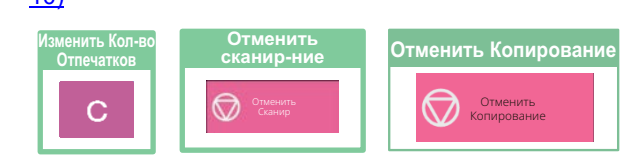

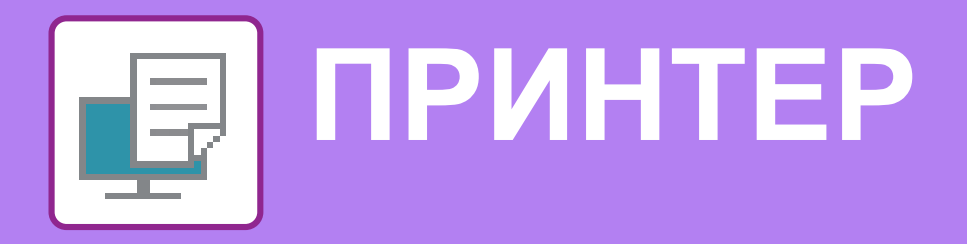

В данном разделе описаны основные операции печати с использованием драйвера принтера аппарата. Приведенные описания экранов и операций относятся, прежде всего, к Windows® 10 из операционных сред Windows® и к macOS 11 из операционных сред macOS. Вид окна печати зависит от версии операционной системы, версии драйвера принтера и приложения.

# ПЕЧАТЬ В ОПЕРАЦИОННОЙ СРЕДЕ WINDOWS

В приведенном ниже примере описана печать документа формата А4 из программы WordPad, являющейся стандартной программой в Windows.

Установка драйвера принтера и настройка параметров в операционной среде Windows описаны в документе "Руководство по установке программного обеспечения".

Информация о доступных драйверах принтера и условиях, необходимых для их использования, приведена в документе "Руководство пользователя".

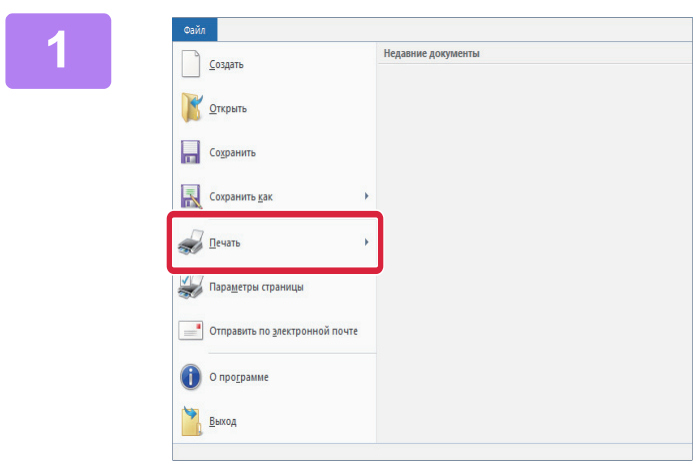

#### В меню [Файл] приложения WordPad выберите пункт [Печать].

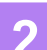

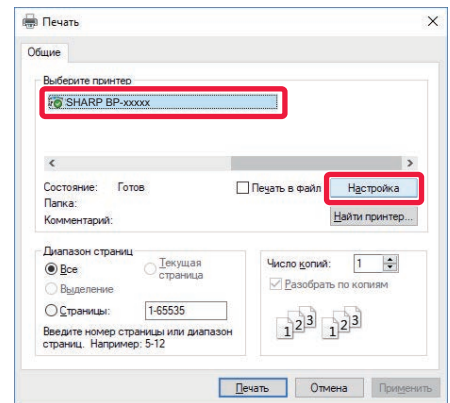

#### Выберите драйвер принтера аппарата и щелкните по кнопке **ГНастройка** 1.

Если драйверы принтера будут выведены в виде списка, в списке выберите имя требуемого драйвера принтера.

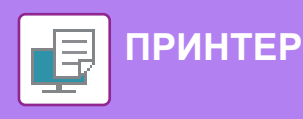

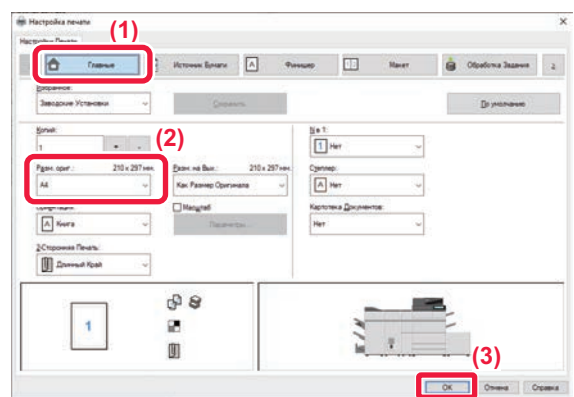

#### **Настройте параметры печати.**

**(1) Щелкните по вкладке [Главные].**

#### **(2) Выберите формат оригинала.**

Чтобы настроить параметры на других вкладках, щелкните по нужной вкладке, затем настройте параметры.

#### **(3) Щелкните по кнопке [OK].**

• Чтобы просмотреть справку по какому-либо параметру, щелкните по этому параметру и нажмите на клавишу [F1].

• Если щелкнуть по кнопке [Справка], откроется окно "Справка", в котором приведено описание имеющихся на вкладке параметров.

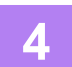

**Щелкните по кнопке [Печать].**

Начнется печать.

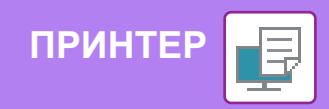

## **ПЕЧАТЬ В ОПЕРАЦИОННОЙ СРЕДЕ macOS**

В приведенном ниже примере описана печать документа формата A4 из программы TextEdit, являющейся стандартной программой в macOS.

Установка драйвера принтера и настройка параметров в операционной среде macOS описаны в документе "Руководство по установке программного обеспечения".

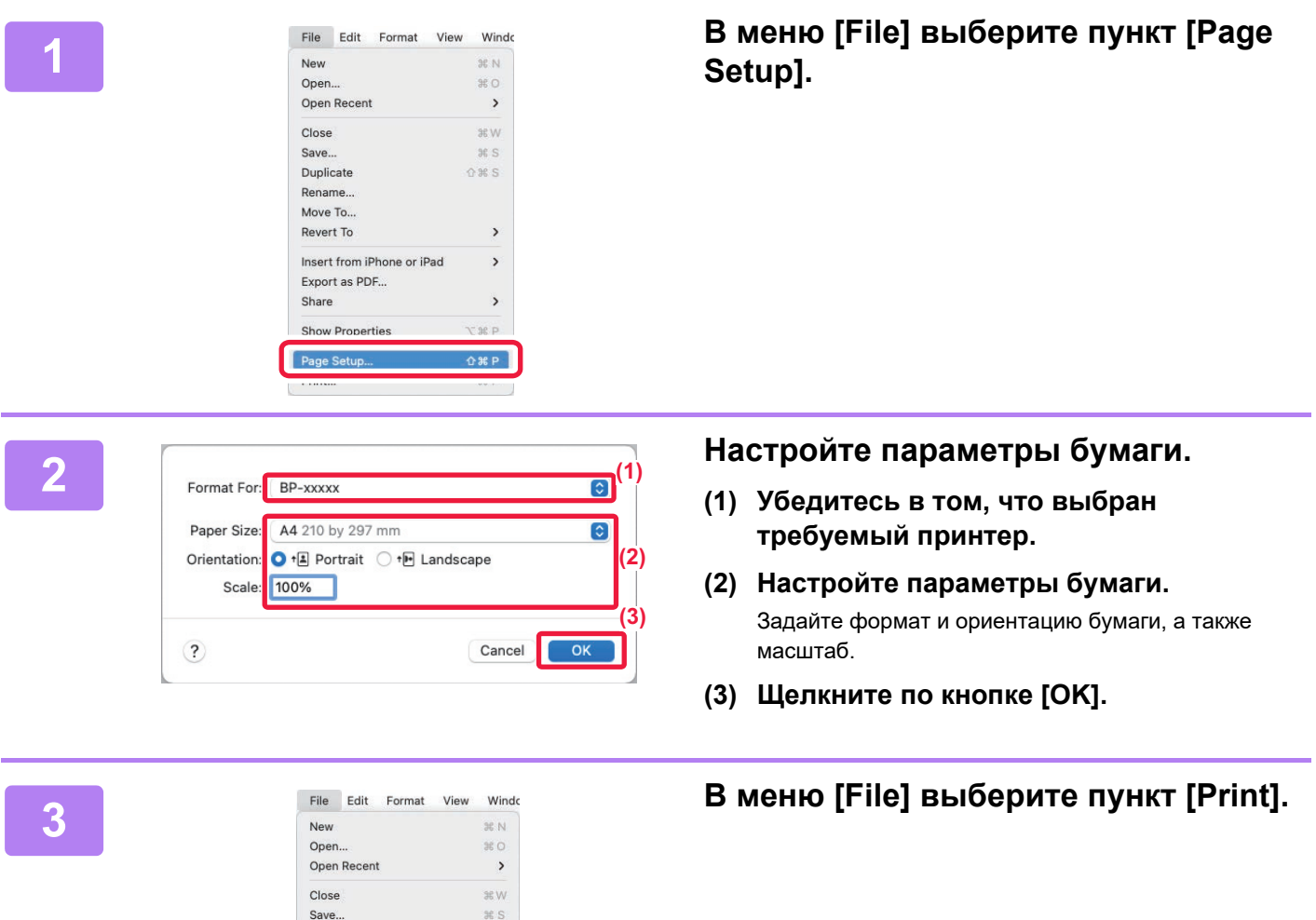

Duplicate

Rename... Move To... Revert To

Export as PDF... Share

Show Properties

Print

Insert from iPhone or iPad

 $2$  % S

 $\rightarrow$ 

 $\rightarrow$ 

 $\rightarrow$ 

 $\mathcal{H}$   $\mathsf{P}$ 

**T** 36 P

国

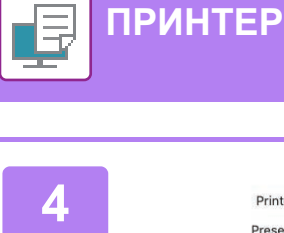

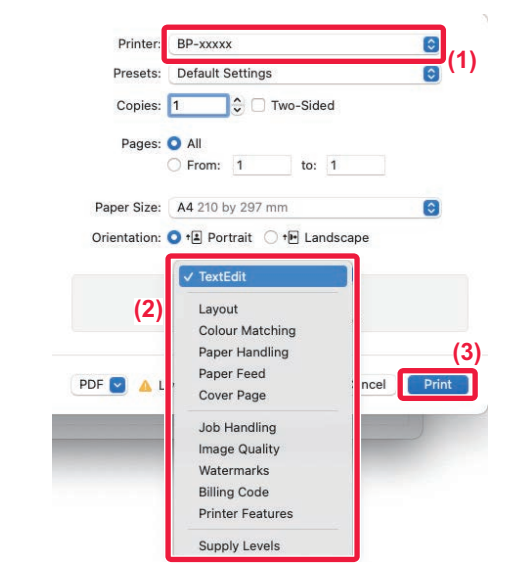

#### **Настройте параметры печати.**

- **(1) Убедитесь в том, что выбран требуемый принтер.**
- **(2) При необходимости выберите пункты в меню и настройте соответствующие параметры.**
- **(3) Щелкните по кнопке [Print].**

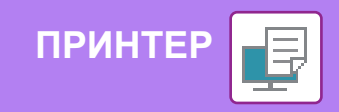

# ПРЯМАЯ ПЕЧАТЬ ФАЙЛА С НАКОПИТЕЛЯ USB

Файлы, сохраненные на подключенном к аппарату накопителе USB, можно напечатать с панели управления аппарата без использования драйвера принтера.

Ниже перечислены типы файлов (и соответствующие расширения), которые можно печатать без использования драйвера принтера.

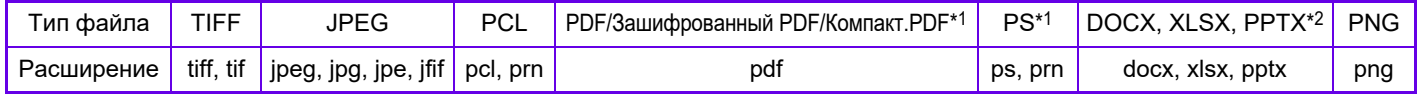

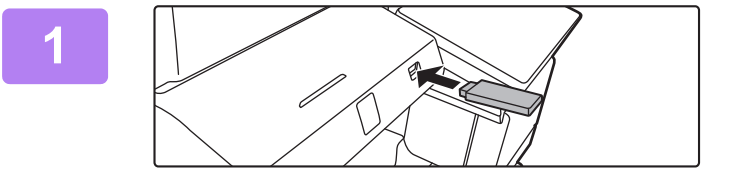

#### Подключите к аппарату накопитель USB.

- Используйте формат FAT32, NTFS или ехFAT для USB-накопителя.
- Если формат устройства памяти USB FAT32, используйте устройство памяти USB объемом 32 ГБ **UNA MAHLIJA**

#### Когда откроется экран выбора действия, коснитесь кнопки [Печать с внешнего USB-накопителя].

Если экран не открывается, выполните следующие действия:

- (1) Коснитесь кнопки [Извлечение Файла].
- (2) На панели действий коснитесь пункта [Выбрать Файл из USB Памяти для Печати].

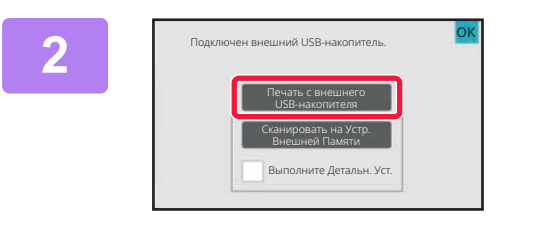

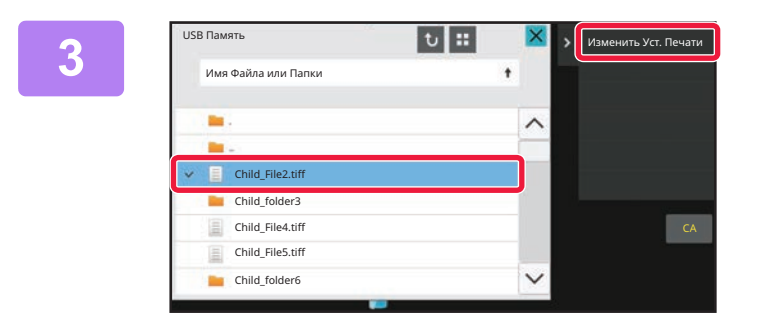

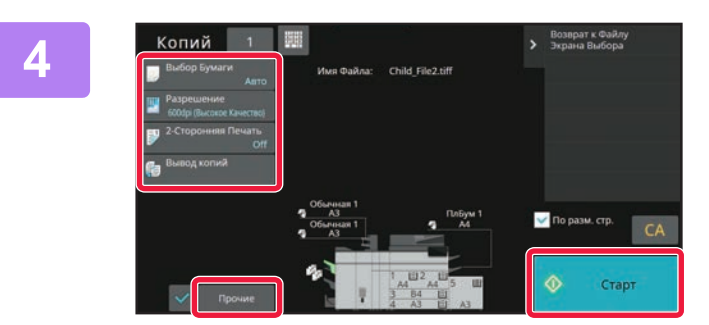

#### Коснитесь кнопки файла, который нужно напечатать, затем на панели действий коснитесь пункта [Изменить Уст. Печати].

- Чтобы напечатать несколько файлов, коснитесь кнопок нужных файлов, затем на панели действий коснитесь пункта [Печатать].
- Чтобы переключиться в режим просмотра миниатюр, коснитесь значка **H**

Настройте параметры печати и коснитесь кнопки [Старт].

## 5

Отключите накопитель USB от аппарата.

Qualcomm<sup>®</sup>DirectOffice™ является продуктом компании Qualcomm Technologies, Inc. и/или ее дочерних компаний. Qualcomm® является товарным знаком Qualcomm Incorporated, зарегистрированным в США и других странах. DirectOffice™ является товарным знаком CSR Imaging US, LP, зарегистрированным в США и других странах.

F

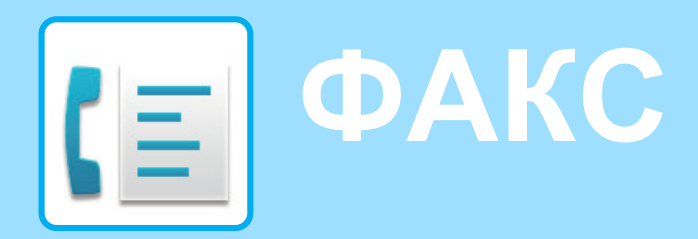

В данном разделе описаны основные операции по использованию функции факса аппарата.

Сведения→

Прямой Ввод

aan<br>Han

# ОТПРАВКА ФАКСА

В данном разделе описана основная операция отправки факса. В режиме факса цветные оригиналы отправляются как черно-белые изображения.

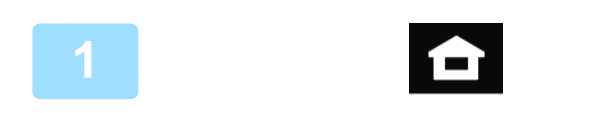

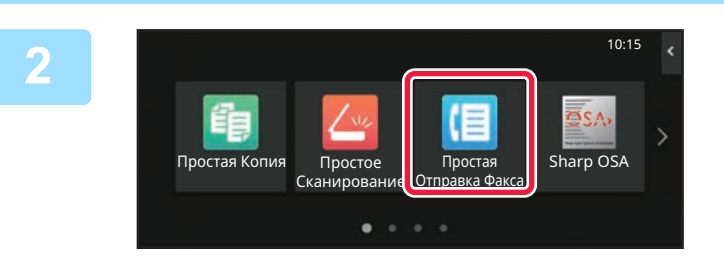

#### Коснитесь кнопки [Окно Home].

Откроется главный экран.

#### Коснитесь значка режима [Простая Отправка Факса1.

Откроется экран режима "Простая отправка факса". Режим факса состоит из двух режимов: простого и обычного.

В простом режиме доступны только часто используемые функции, обеспечивающие оптимальное выполнение большинства заданий отправки/приема факса. Для выбора определенных настроек и работы со специальными функциями выбирайте обычный режим.

• Простой режим и обычный режим (стр. 8)

#### Поместите оригинал.

Поместите оригинал в лоток устройства автоматической подачи документов или на стекло сканера.

• РАЗМЕЩЕНИЕ ОРИГИНАЛОВ (стр. 11)

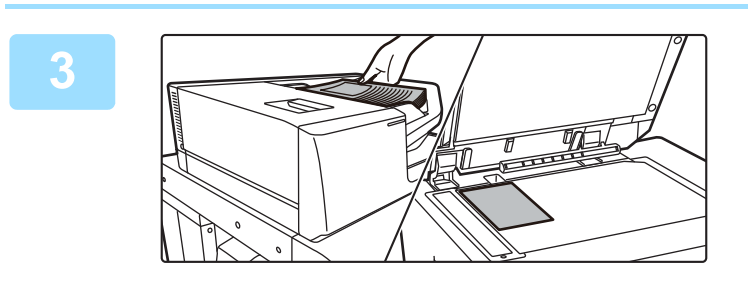

.<br>Запись Передач

 $\Omega$ 

#### Коснитесь кнопки [Адресная Книга].

Номер факса также можно выбрать из журнала передачи или, коснувшись кнопки [Прямой ввод], ввести непосредственно.

 $\blacksquare$ <sup>Op</sup>

Адре

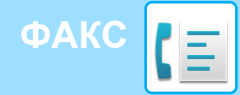

6

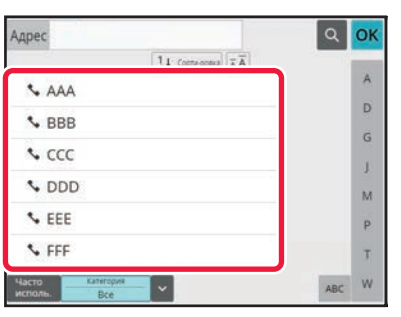

 $\overline{u}$ 

 $\overline{1}$ 

1234567890

 $\alpha$ OK

 $\overline{A}$ 

D

 $\ddot{\mathsf{G}}$ 

ĵ.

M

p.

Ŧ w

öĸ

#### Коснитесь кнопки с нужным адресом.

В текущем режиме адреса выбираются из адресов, флажки которых были установлены при регистрации введенного адреса. Если зарегистрированные адреса с установленными флажками отсутствуют, на экране подтверждения коснитесь кнопки [Да] и выберите нужные адреса.

Чтобы добавить другой адрес, коснитесь кнопки этого адреса.

#### Коснитесь кнопки [Все Получатели].

Отобразится список выбранных адресов.

#### Подтвердите адрес.

Если в списке отображается неверный адрес, коснитесь этого адреса, затем коснитесь кнопки [Удалить].

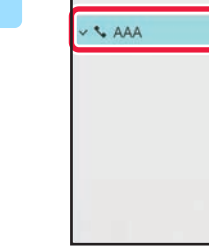

АДРЕС 1234567890

**LAAA** 

**V** BBB

**S** CCC

 $CDDD$ 

**S** FFF

**S** FFF

Все Получатели

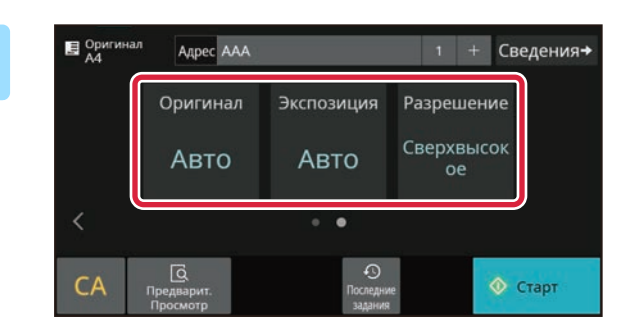

T YAMMTH O CH

g

<u>В</u> Оригина. Agpec AAA + Сведения+ Оригинал Экспозиция Разрешение Сверхвысок Авто Авто Oe Ż  $\bullet$ Γō  $\mathcal{C}$ **© Старт** 

#### Коснитесь значка > для смены экрана и настройки параметров.

#### При необходимости измените параметры.

В простом режиме можно использовать перечисленные ниже функции.

- Оригинал
- Экспозиция
- Разрешение  $\ddot{\phantom{0}}$

Для настройки дополнительных параметров коснитесь кнопки [Сведения] и настройте параметры в обычном режиме. Простой режим и обычный режим (стр. 8)

#### Коснитесь кнопки [Старт].

Чтобы выполнить предварительный просмотр документа, коснитесь кнопки [ОК] для возврата к основному экрану режима «Простая отправка факса», затем коситесь кнопки [Предварит. Просмотр].

**• ЭКРАН ПРЕДВАРИТЕЛЬНОГО ПРОСМОТРА (стр. 10)** 

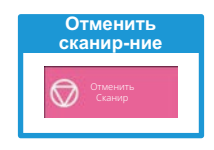

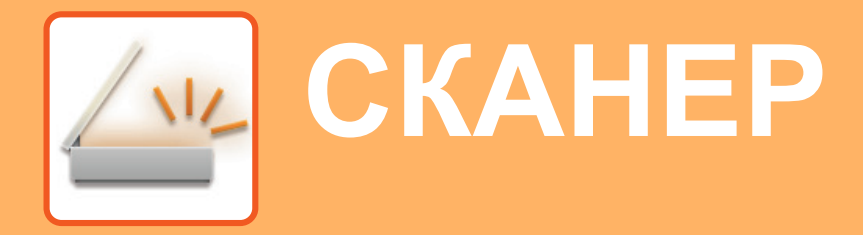

В данном разделе описаны использование функции сетевого сканера и основные операции по использованию режима сканирования.

Для использования функции интернет-факса требуется комплект расширения интернет-факса.

# ФУНКЦИЯ СЕТЕВОГО СКАНЕРА

Функцию сетевого сканера аппарата можно использовать для передачи сканированных изображений различными способами. У функции сетевого сканера имеются указанные ниже режимы.

Чтобы использовать режим, на главном экране коснитесь кнопки этого режима.

Если нужная кнопка не отображается, коснитесь значка < или > для смены экрана.

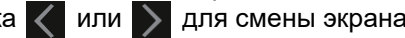

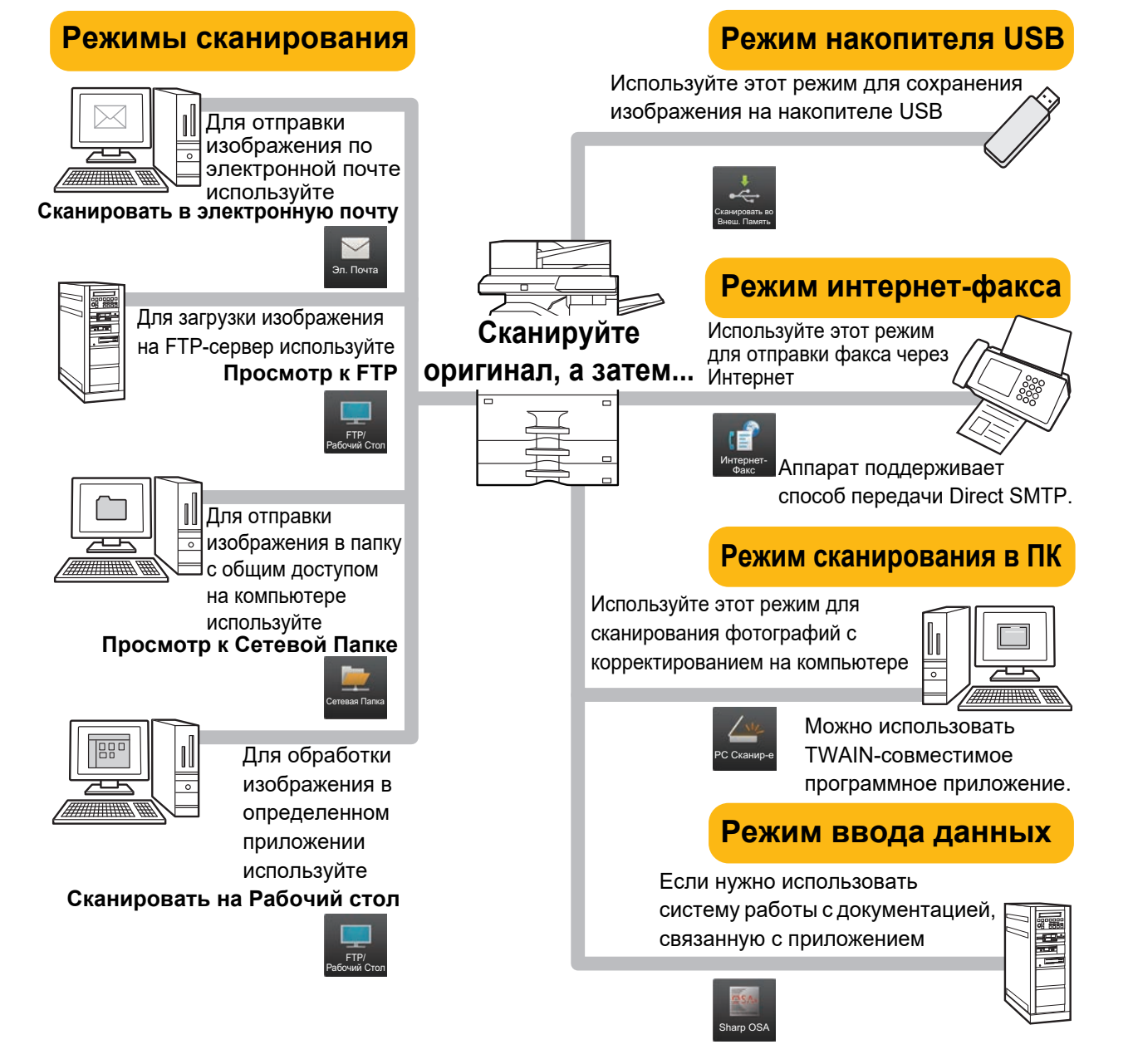

**CKAHEP** 

# СКАНИРОВАНИЕ ОРИГИНАЛА

Ниже описана основная операция сканирования.

Далее приведена последовательность действий по отправке сканированного файла по электронной почте на адрес, сохраненный в адресной книге.

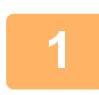

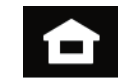

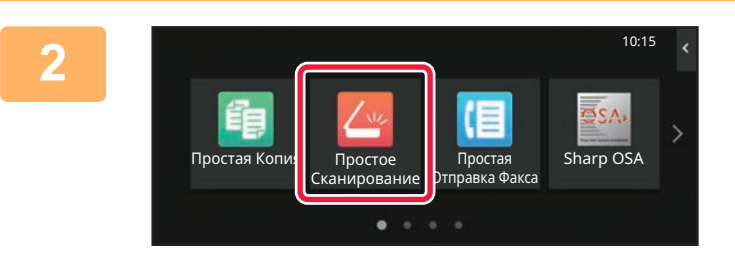

#### Коснитесь кнопки [Окно Home].

Откроется главный экран.

#### Коснитесь значка режима [Простое Сканирование].

Откроется экран режима "Простое сканирование". Режим сканера состоит из двух режимов: простого и обычного.

В простом режиме доступны только часто используемые функции, обеспечивающие оптимальное выполнение большинства заданий сканирования. Для выбора определенных настроек и работы со специальными функциями выбирайте обычный режим.

• Простой режим и обычный режим (стр. 8)

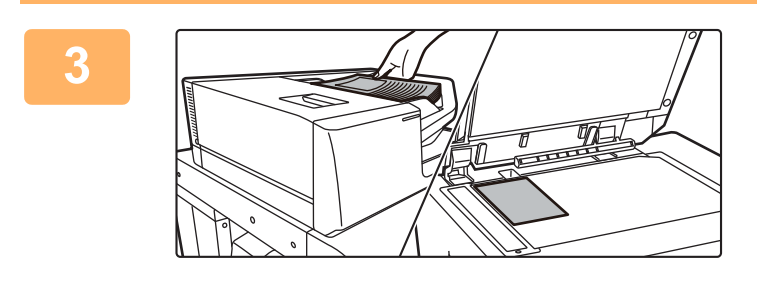

#### Поместите оригинал.

Поместите оригинал в лоток устройства автоматической подачи документов или на стекло сканера.

• РАЗМЕЩЕНИЕ ОРИГИНАЛОВ (стр. 11)

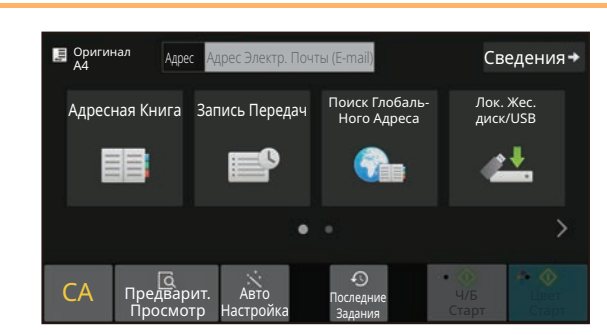

#### Коснитесь кнопки [Адресная Книга].

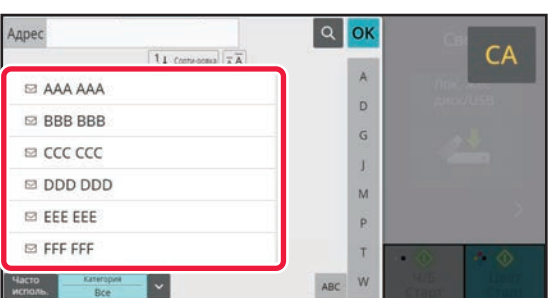

#### Коснитесь кнопки с нужным адресом.

В текущем режиме адреса выбираются из адресов, флажки которых были установлены при регистрации введенного адреса. Если зарегистрированные адреса с установленными флажками отсутствуют, на экране подтверждения коснитесь кнопки [Да] и выберите нужные адреса.

Чтобы добавить другой адрес, коснитесь кнопки этого адреса.

 $\sqrt{\frac{2}{3}}$ 

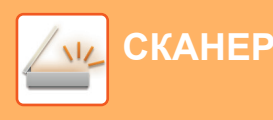

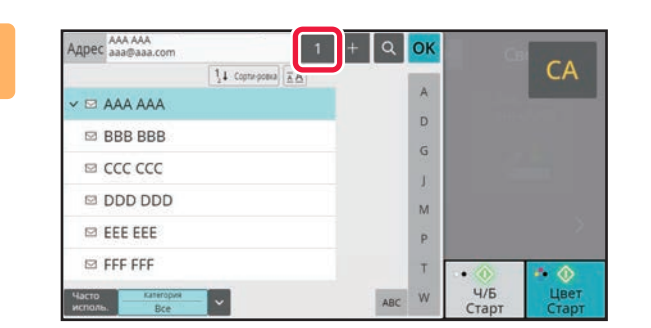

#### **Коснитесь кнопки [Все Получатели].**

Отобразится список выбранных адресов.

# **7**

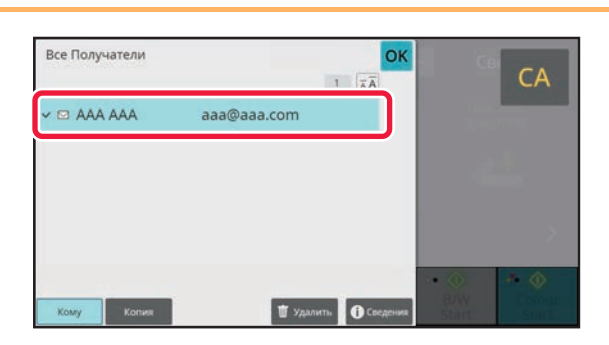

#### **Подтвердите адрес.**

Если в списке отображается неверный адрес, коснитесь этого адреса, затем коснитесь кнопки [Удалить].

#### **8**

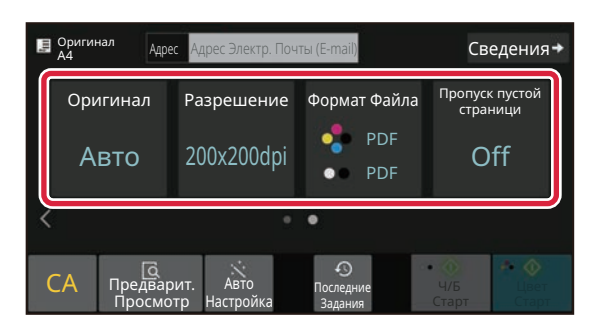

#### **Коснитесь значка для смены экрана и настройки параметров.**

При необходимости измените параметры.

- В простом режиме можно использовать перечисленные ниже функции. • Оригинал
- Разрешение
- Формат Файла
- Пропуск пустой страници

Для настройки дополнительных параметров коснитесь кнопки [Сведения] и настройте параметры в обычном режиме.

► Простой режим и обычный режим (стр. 8)

### **9**

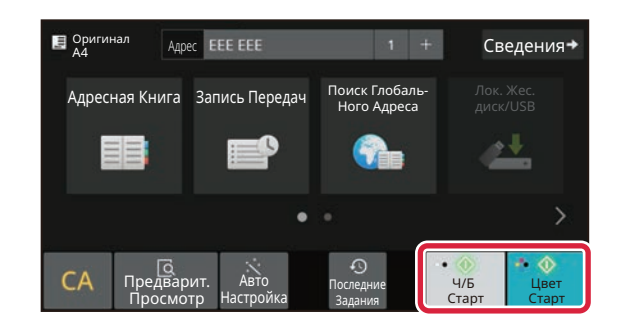

#### **Коснитесь кнопки [Цвет Старт] или [Ч/Б Старт].**

- Если действует заводская установка по умолчанию, при касании кнопки [Цвет Старт] аппарат определяет, является ли оригинал черно-белым или полноцветным, и автоматически переключается в режим полноцветного или черно-белого двоичного сканирования. При касании кнопки [Ч/Б Старт] аппарат выполняет черно-белое двоичное сканирование. Подробная информация приведена в документе "Руководство пользователя".
- Чтобы выполнить предварительный просмотр документа, коснитесь кнопки [OK] для возврата к основному экрану режима «Простое сканирование», затем коситесь кнопки [Предварит. Просмотр].

►ЭКРАН ПРЕДВАРИТЕЛЬНОГО ПРОСМОТРА (стр. 10)

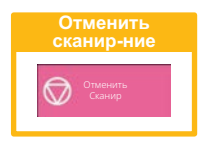

# **XPAHEHИE<br>ДОКУМЕНТОВ**

Функция хранения документов используется для сохранения документа на накопителе или печати изображения при выполнении задания копирования, печати или другого задания. Распечатать сохраненный файл или выполнить с ним другие операции можно позже.

В данном разделе представлены несколько функций хранения документов.

# ТОЛЬКО СОХРАНЕНИЕ ДОКУМЕНТА (сканирование на локальный диск)

Сканирование на локальный диск позволяет сохранить сканированный документ в главной или пользовательской папке.

Ниже описана последовательность действий по сохранению документа в главной папке.

Для сохранения в пользовательской папке коснитесь кнопки [Извлечение Файла] на главном экране, на панели действий коснитесь пункта [Сканировать на лок. ЖД], затем настройте параметры сохранения. Дополнительная информация приведена в документе "Руководство пользователя".

## Сохранение в режиме "Простое сканирование"

Сохранить файл можно в главной папке или в папке, заданной параметром "Моя папка" (если включена аутентификация пользователя).

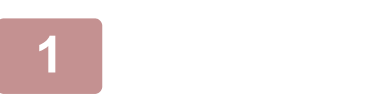

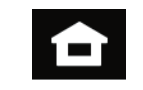

**Коснитесь кнопки [Окно Home].** 

Откроется главный экран.

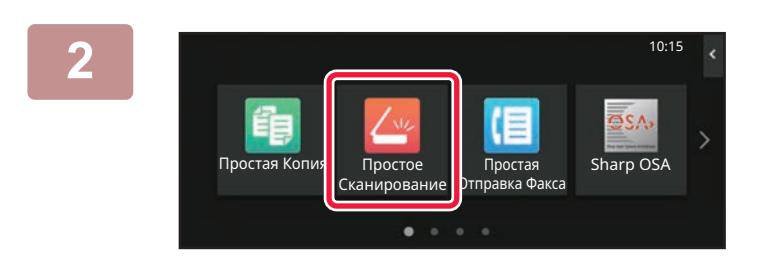

Коснитесь значка режима [Простое Сканирование].

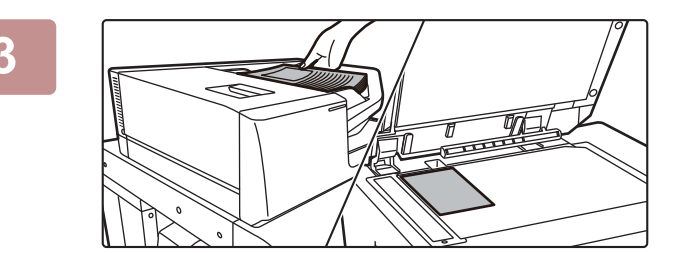

#### Поместите оригинал.

Поместите оригинал в лоток устройства автоматической подачи документов или на стекло сканера.

• РАЗМЕЩЕНИЕ ОРИГИНАЛОВ (стр. 11)

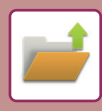

#### **ХРАНЕНИЕ ДОКУМЕНТОВ**

Локальный Жесткий Диск/USB

 $\overline{\mathbb{Q}}$ 

CA

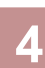

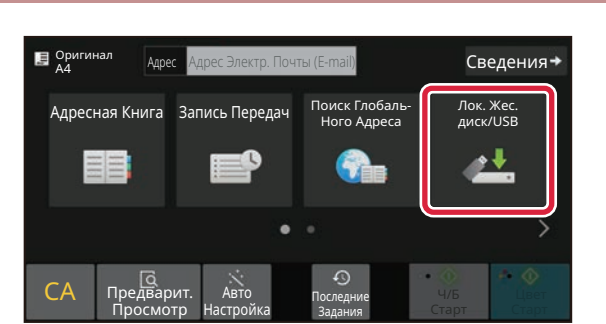

OK

#### Коснитесь кнопки [Локальный Жесткий Диск/USB].

Коснитесь кнопки [Сканировать на лок. ЖД].

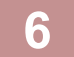

5

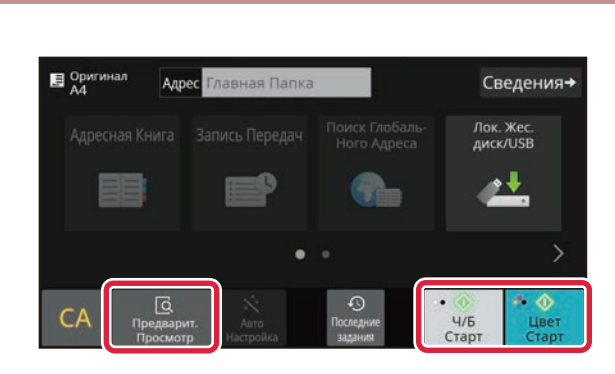

Q

#### Коснитесь кнопки [Цвет Старт] или [Ч/Б Старт].

Чтобы выполнить предварительный просмотр документа, нажмите кнопку [Предварит. Просмотр].

▶ ЭКРАН ПРЕДВАРИТЕЛЬНОГО ПРОСМОТРА (стр.  $10$ 

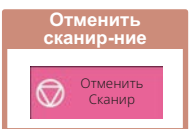

## Сканирование на накопитель USB

Полключен внешний USB-наколител

те Дет

Автоматически созданное имя файла может

льными<br>быть дублировано<br>Переписать файл?

Сведения→

Сведения <del>⊣</del>

Лок. Жес<mark>.</mark><br>диск/USB

 $\bullet \bullet$ 

Ч/Б<br>Старт

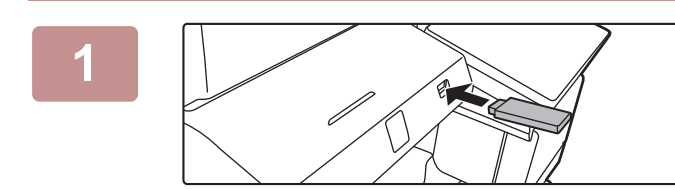

3

**E** Оригинал

 $\mathcal{C}_{\ell}$ 

 $\mathbf{E}^{op}_{\Lambda A}$ 

 $\mathcal{C}_{\ell}$ 

#### Подключите к аппарату накопитель USB.

- Используйте формат FAT32, NTFS или ехFAT для USB-накопителя.
- Если формат устройства памяти USB FAT32, используйте устройство памяти USB объемом 32 ГБ или меньше.

#### Когда откроется экран выбора действия, коснитесь кнопки [Сканировать на Устр. Внешней Памяти].

- Чтобы настроить дополнительные параметры в обычном режиме, установите флажок • [Выполните Детальн. Уст.].
- Простой режим и обычный режим (стр. 8)
- Если открыт экран "Сканирование на Диск/USB", данный экран не открывается.

#### Коснитесь кнопки [Цвет Старт] или [Ч/Б Старт].

Чтобы выполнить предварительный просмотр документа, нажмите кнопку [Предварит. Просмотр].

> ЭКРАН ПРЕДВАРИТЕЛЬНОГО ПРОСМОТРА (стр. 10)

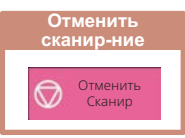

После того как будут сканированы все оригиналы, коснитесь кнопки [Перезаписать].

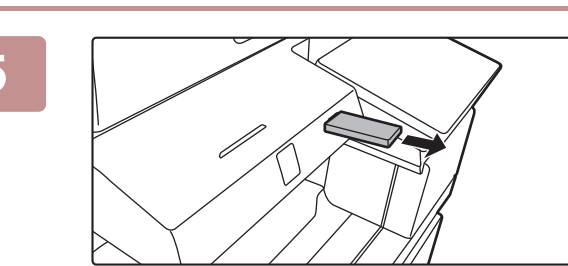

Прочтите сообщение [Отп.дан.была зак.] и отключите накопитель USB от аппарата.

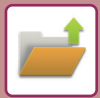

# ПЕЧАТЬ СОХРАНЕННОГО ФАЙЛА

Файл, сохраненный с помощью функции хранения документов, можно распечатать или передать. Также можно распечатать файлы, сохраненные на накопителе USB или в папке с общим доступом. Ниже описана последовательность действий по печати файла "Сору\_20201010\_112030", сохраненного в главной папке.

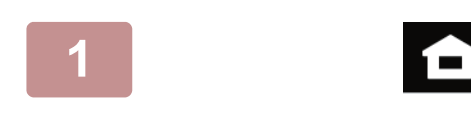

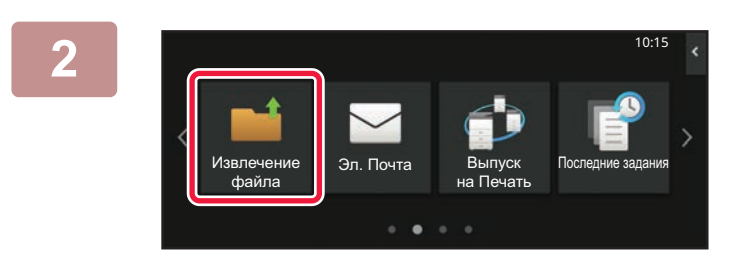

#### Коснитесь кнопки [Окно Home].

Откроется главный экран.

#### Коснитесь значка режима [Извлечение Файла].

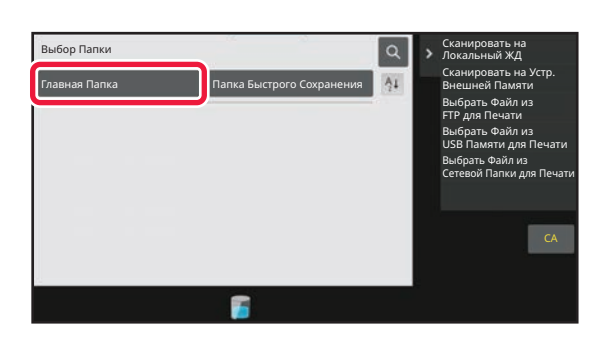

#### Выберите файл и печать.

(1) Коснитесь кнопки [Главная Папка].

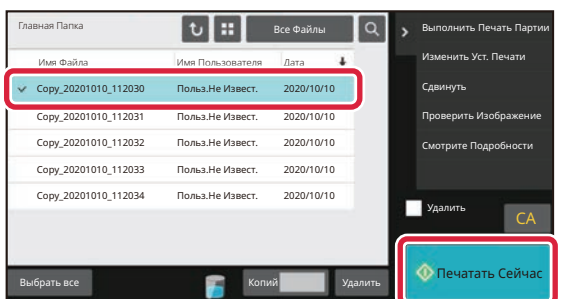

#### (2) Коснитесь кнопки файла, который нужно распечатать.

В данном случае коснитесь кнопки файла "Copy 20201010 112030".

Чтобы выполнить предварительный просмотр печатаемого изображения, на панели действий коснитесь пункта [Проверить Изображение]. Если после печати нужно удалить файл, на панели действий коснитесь флажка [Распечатать и Удалить Данные], чтобы появилась метка ∨.

(3) Коснитесь кнопки [Печатать Сейчас].

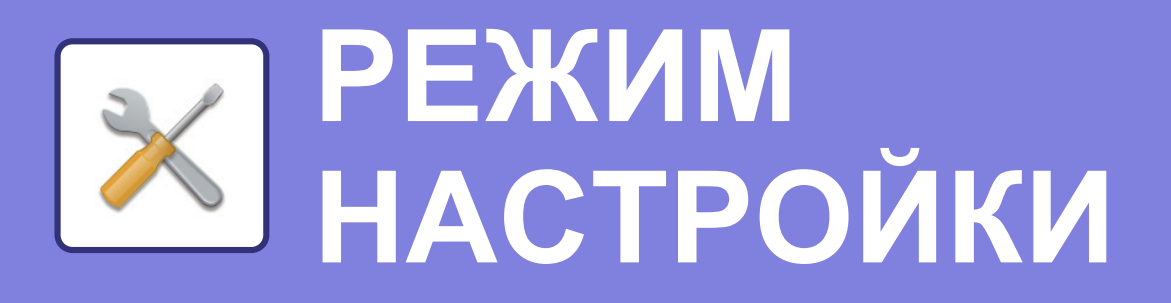

В режиме настройки можно настроить работу аппарата в соответствии с потребностями предприятия. В данном разделе кратко описаны некоторые параметры, доступные в режиме настройки. Подробное описание системных параметров настройки приведено в разделе "РЕЖИМ НАСТРОЙКИ" документа

Руководство пользователя.

# **РЕЖИМ НАСТРОЙКИ**

На экране режима настройки можно установить дату и время, сохранить адреса для отправки факсов и сканированных изображений, создать папки для хранения документов, а также настроить различные другие параметры настройки работы аппарата.

Ниже описаны открытие экрана режима настройки и выбор расположенных на нем элементов.

 $10:15$ 

Sharp OSA

**D**noctas

## ОТОБРАЖЕНИЕ РЕЖИМА НАСТРОЙКИ НА АППАРАТЕ

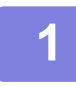

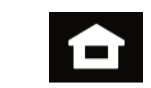

*<u><u>D</u>DOCTOL*</u>

Простая Колия

#### **Коснитесь кнопки [Окно Home].**

Откроется главный экран.

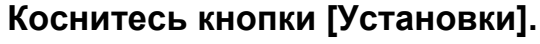

Откроется экран режима настройки.

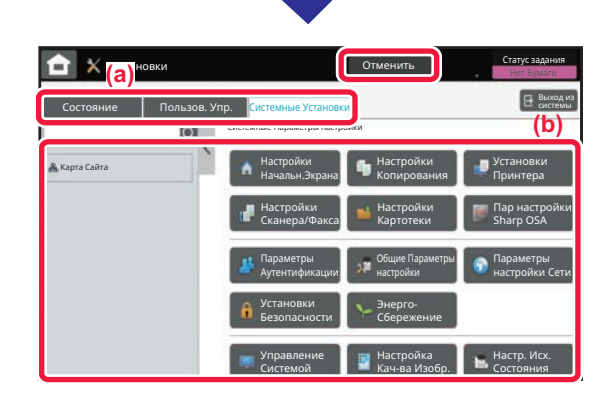

Коснитесь элемента, который нужно настроить, на вкладке меню (а) или в меню настройки (b). Чтобы выйти из режима настройки, коснитесь кнопки [Отменить].

**• РЕЖИМ НАСТРОЙКИ ПРИ ВХОДЕ В СИСТЕМУ** АДМИНИСТРАТОРА (стр. 44)

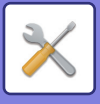

## РЕЖИМ НАСТРОЙКИ ПРИ ВХОДЕ В СИСТЕМУ **АДМИНИСТРАТОРА**

Администратор может настраивать более детальные параметры, чем параметры, доступные для гостя или обычного пользователя.

Если включена аутентификация пользователя, настройка параметров может быть разрешена без ввода пароля администратора на основании прав пользователя, выполнившего вход в систему. Информацию о состоянии параметров можно получить у администратора аппарата.

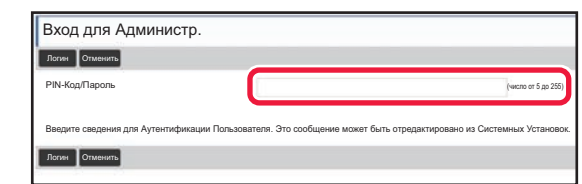

Если в режиме настройки выбран элемент, для которого требуется пароль администратора, откроется экран входа в систему администратора.

Элементы, доступные в режиме настройки при входе в систему администратора, описаны в разделе "РЕЖИМ НАСТРОЙКИ" документа "Руководство пользователя".

## ОТОБРАЖЕНИЕ РЕЖИМА НАСТРОЙКИ НА **ВЕБ-СТРАНИЦЕ**

Информацию о просмотре веб-страниц см. в разделе ДОСТУП К ВЕБ-СЕРВЕРУ АППАРАТА (стр. 22).

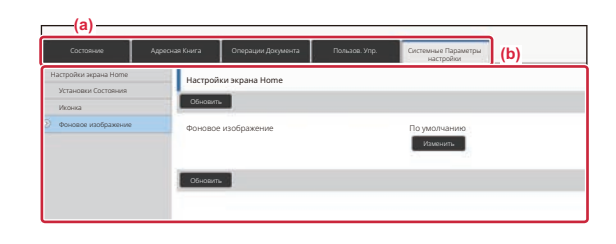

На вкладке меню (а), в меню настроек (b) щелкните по элементу, который нужно настроить. Чтобы выйти из режима настройки, закройте веб-браузер.

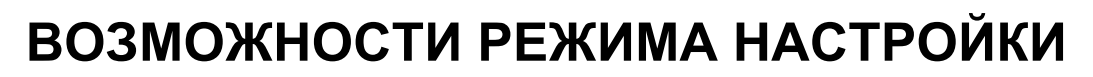

В режиме настройки можно настроить указанные ниже параметры.

Некоторые параметры могут не отображаться на сенсорной панели аппарата или в веб-браузере компьютера. Отсутствие некоторых параметров может быть обусловлено конфигурацией аппарата и установленных периферийных устройств.

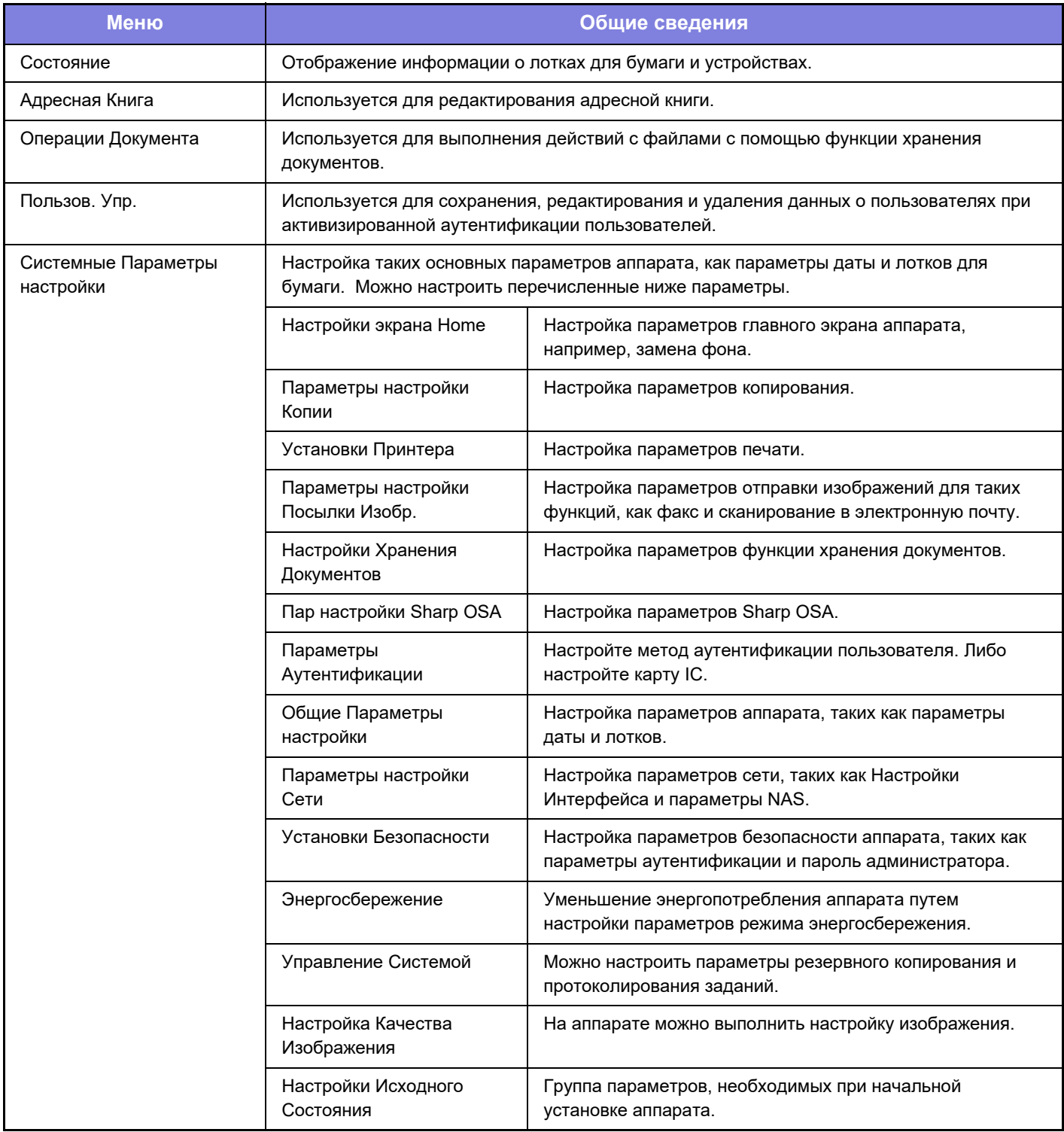

 $\overline{\mathsf{K}}$ 

#### Примечания

- Информацию об операционной системе можно получить в руководстве по эксплуатации этой операционной системы или с помощью функции справки в Интернете.
- Приведенные описания экранов и операций в среде Windows относятся, прежде всего, к Windows 10®. Вид экранов может меняться в зависимости от версии установленной операционной системы или программного обеспечения.
- Приведенные описания экранов и операций в среде macOS основываются на macOS 11, если речь идет о macOS. Вид экранов может меняться в зависимости от версии установленной операционной системы или программного обеспечения.
- Обозначение "ВР-ххххх" в данном руководстве относится к аппарату, где "ххххх" соответствует названию модели.
- Подготовке данного руководства уделялось значительное внимание. При наличии каких-либо комментариев или вопросов относительно руководства обратитесь к своему дилеру или в ближайший сервисный центр SHARP.
- Изделие прошло строгий контроль качества и проверку. В случае обнаружения какого-либо дефекта или другой проблемы обратитесь к своему дилеру или в ближайший сервисный центр SHARP.
- За исключением случаев, предусмотренных законом, SHARP не несет ответственности за сбои, возникающие во время эксплуатации изделия или его дополнительных устройств, сбои, вызванные неправильной эксплуатацией изделия и его дополнительных устройств, другие сбои, а также какие бы то ни было убытки, возникающие в результате эксплуатации изделия.

#### Внимание

- Запрещается воспроизведение, адаптация или перевод содержимого данного руководства без предварительного письменного разрешения, за исключением случаев, предусмотренных законодательством об авторском праве.
- Любая информация, приведенная в данном руководстве, может быть изменена без уведомления.

#### Иллюстрации, изображения панели управления и сенсорной панели в данном **руководстве**

Обычно периферийные устройства поставляются дополнительно, однако отдельные периферийные устройства могут входить в стандартный комплект поставки некоторых моделей аппаратов.

В приведенных в данном руководстве описаниях подразумевается, что в модели BP-70M90 установлен выдвижной лоток для бумаги.

В описаниях некоторых функций и операций предполагается, что установлены устройства, отличные от указанных выше.

Приведенные в руководстве изображения экранов, сообщения и названия кнопок могут отличаться от реальных вследствие модификаций и усовершенствований изделия.

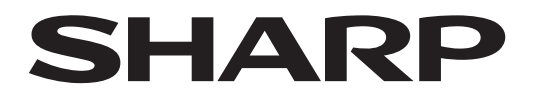

## **SHARP CORPORATION**

Version 01c / bp70m90\_qsg\_01c\_ru